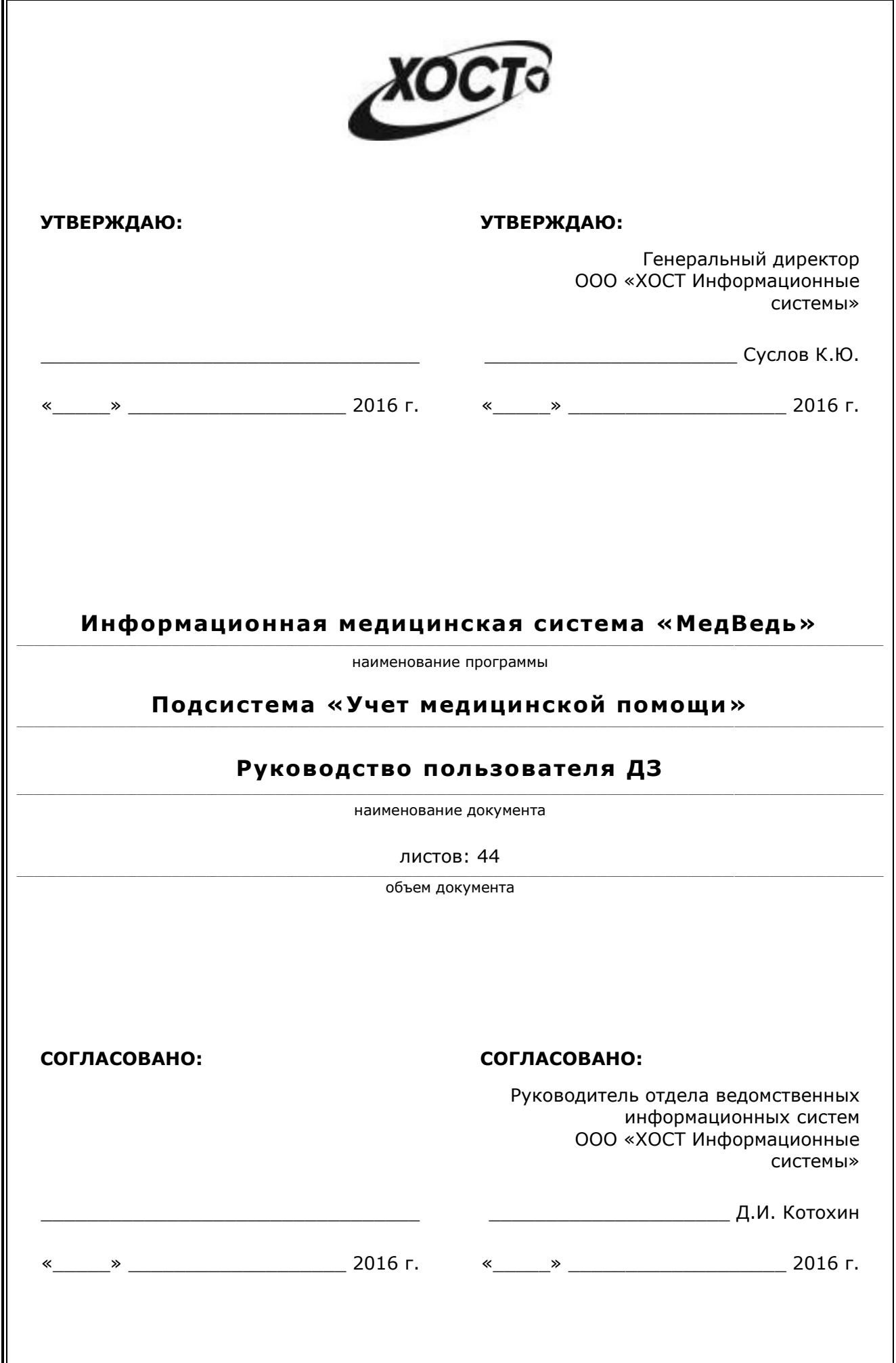

# **ǨȕȕȖȚȈȞȐȧ**

Настоящий документ является частью рабочей документации на информационную медицинскую систему «МедВедь».

Данный документ представляет собой руководство пользователя Департамента здравоохранения по работе с подсистемой «Учет медицинской помощи» информационной медицинской системы «МедВедь».

Руководство Пользователя разработано с учетом требований РД 50-34.698-90.

# Содержание

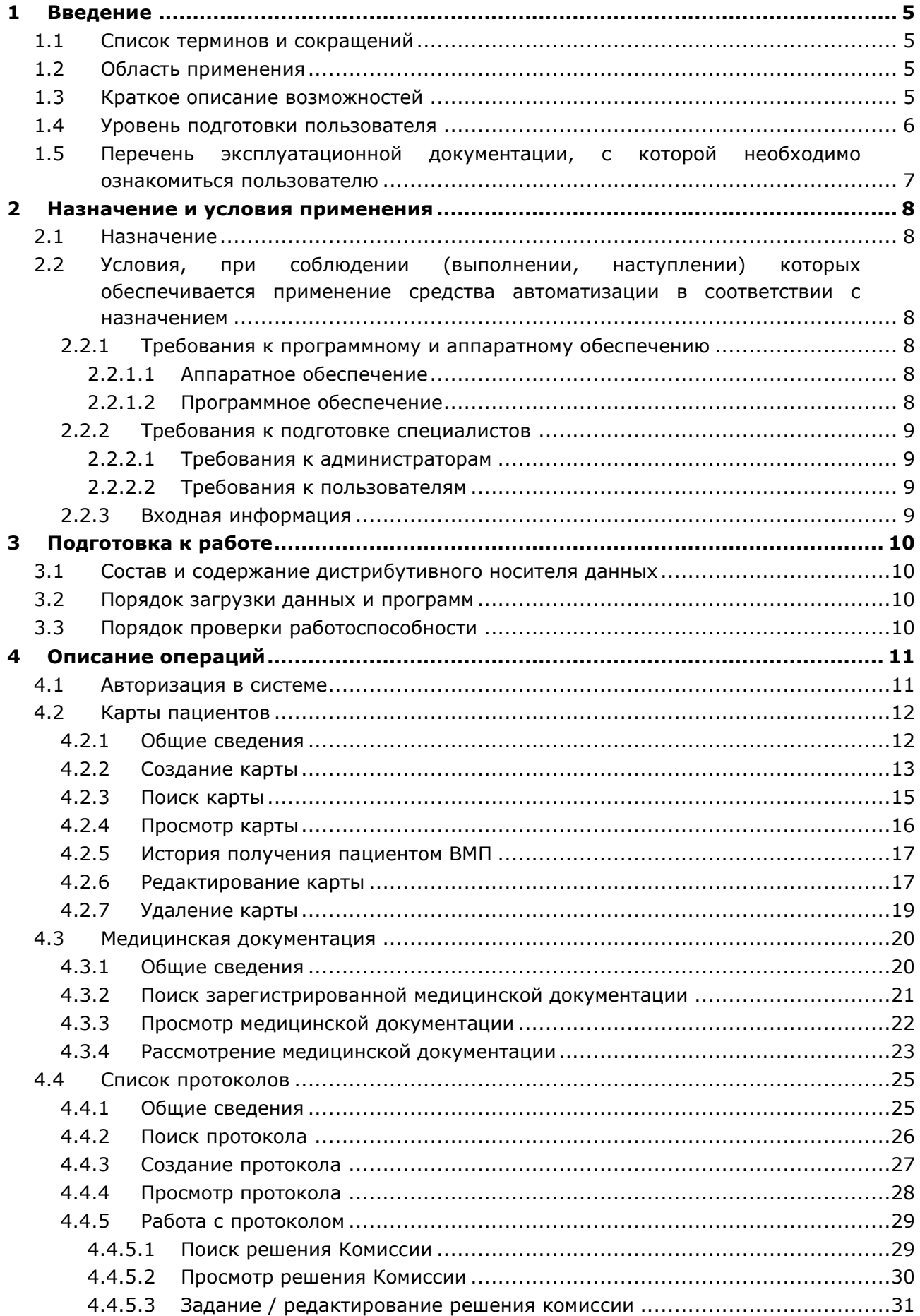

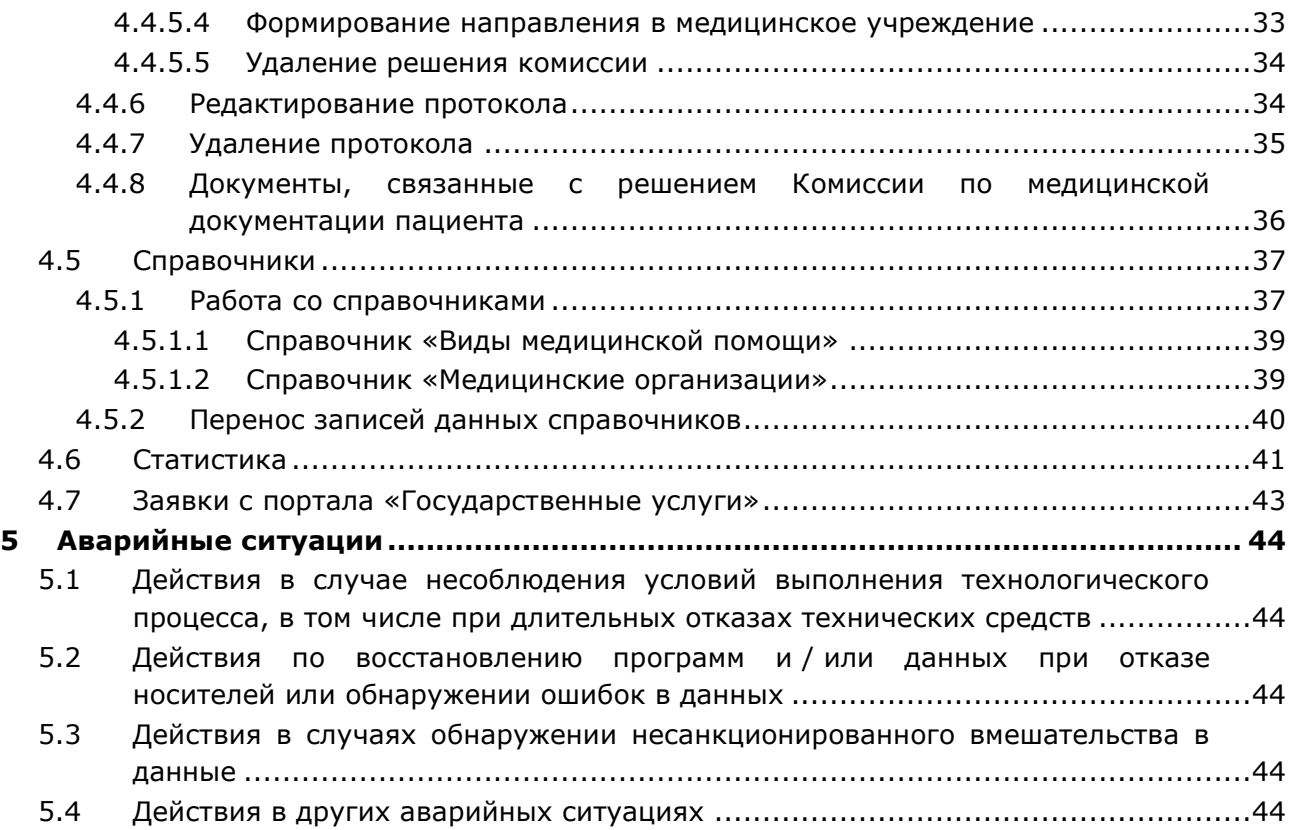

# <span id="page-4-0"></span>**1** Введение

# <span id="page-4-1"></span>1.1 Список терминов и сокращений

<span id="page-4-4"></span>Необходимые термины, сокращения и их определения отражены в таблице [1.](#page-4-4)

Таблица 1 - Список терминов и сокращений

| Термин              | Определение                                                                                                    |
|---------------------|----------------------------------------------------------------------------------------------------|
| Администратор       | Специалист по обслуживанию баз данных и информационных систем                                                                                                    |
| БД                  | База данных                                                                                                    |
| <b>BMN</b>          | Высокотехнологичная медицинская помощь                                                                                                    |
| ДЗ                  | Департамент здравоохранения                                                                                                    |
| ИС                  | Информационная система                                                                                                    |
| ЛПУ                 | Лечебно-профилактическое учреждение                                                                                                    |
| МКБ                 | Международная классификация болезней                                                                                                    |
| Общесистемное<br>ПO | Программное обеспечение, разработанное организациями отличными от<br>Разработчика с целью продажи лицензий на использование без внесения<br>изменений при каждой продаже. Примером является ОС, СУБД и т.д.                                                     |
| <b>OC</b>           | Операционная система                                                                                                    |
| <b>NO</b>           | Программное обеспечение                                                                                                    |
| Пользователь        | Лицо, участвующее в функционировании автоматизированной системы или<br>использующее результаты её функционирования                                                                                                    |
| Система             | Программно-аппаратный комплекс, предназначенный для автоматизации<br>целенаправленной деятельности конечных пользователей, обеспечивающий (в<br>соответствии с заложенной в него логикой обработки) возможность получения,<br>модификации и хранения информации |
| <b>CMN</b>          | Специализированная медицинская помощь                                                                                                    |
| <b>СНИЛС</b>        | Страховой номер индивидуального лицевого счёта                                                                                                    |
| СУБД                | Система управления базами данных                                                                                                    |
| УМП                 | Учет медицинской помощи                                                                                                    |

### <span id="page-4-2"></span>1.2 Область применения

Подсистема «Учет медицинской помощи» информационной медицинской системы «МедВедь» (далее – система) предназначена для обеспечения информационной поддержки процесса учета данных о гражданах, направляемых на комиссию Департамента здравоохранения Ханты-Мансийского автономного округа - Югры по отбору пациентов для оказания специализированной, в том числе высокотехнологичной, медицинской помощи (далее – Комиссия).

# <span id="page-4-3"></span>1.3 Краткое описание возможностей

Основные возможности подсистемы «Учет медицинской помощи»:

- 1) обеспечение доступа пользователей к системе;
- 2) ведение карты пациентов в БД;
- 3) загрузка пакета документов в БД;
- 4) направление пациента на Комиссию;
- 5) формирование пакета документов на Комиссию;
- 6) проверка и печать пакетов документов для заседания Комиссии;
- 7) рассмотрение документов, представленных на Комиссию;
- 8) ввод результатов заседания Комиссии;
- 9) формирование выписок из протокола заседания Комиссии;
- 10) информирование пациента о результатах заседания Комиссии, а также о месте и дате его госпитализации для оказания специализированной медицинской помощи;
- 11) формирование заявки на оказание для оказания специализированной медицинской помощи;
- 12) формирование отчетности, планирование.

В БД подсистемы «Учет медицинской помощи» формируются и ведутся следующие данные:

- карты пациентов, содержащие персональные и медицинские данные;
- документы, необходимые для рассмотрения на Комиссии;
- результаты заседаний Комиссии.

В системе используется следующая нормативно-справочная информация:

- справочник адресов «КЛАДР»;
- справочник «Международная классификация болезней 10-го пересмотра (МКБ-10)»
- справочник «Виды медицинской помощи»;
- справочник «Группы инвалидности»;
- справочник «Источники финансирования»;
- справочник «Категории льготы»;
- справочник «Медицинские организации»;
- справочник «Профили медицинской помощи»;
- справочник «Социальные группы»;
- справочник «Справочник председателей и секретарей протоколов»;
- справочник «Статусы результата протокола»;
- справочник «Степени срочности направлений»;
- справочник «Страховые компании»;
- справочник «Типы документов»;
- справочник «Члены комиссий»;

### <span id="page-5-0"></span>1.4 **Уровень подготовки пользователя**

Пользователь системы должен иметь опыт работы с ОС MS Windows (XP / Vista / Windows7 / Windows8 / Windows 10) либо с ОС Linux / Mac OS X.

Квалификация пользователя должна позволять:

- ориентироваться в основных деловых процессах автоматизируемого технологического процесса;
- ориентироваться в основных типах входных и выходных данных;
- выполнять стандартные процедуры в диалоговой среде ОС. Базовые навыки:
	- Навыки работы на персональном компьютере с графическим пользовательским интерфейсом (клавиатура, мышь, управление окнами и приложениями, файловая система);
	- ⊙ пользование стандартными клиентскими программами при работе в среде Интернет (подключение к сети, доступ к веб-сайтам, навигация, работа с формами и другими типовыми интерактивными элементами);
	- ⊙ навыки использования почтовых программ (создание, отправка и получение e-mail);
	- $\circ$  знание основ информационной безопасности;
	- знание принципов организации процесса подготовки и публикации материалов:
- выполнять стандартные процедуры, определенные в подсистеме «Учет медицинской помощи» для ввода исходной информации и получения информации из БД.

# <span id="page-6-0"></span>1.5 Перечень эксплуатационной документации, с которой необходимо ознакомиться пользователю

Для общего понимания процедуры работы с системой пользователю достаточно ознакомиться с данным документом перед началом работы.

В целях понимания полной картины процесса работы с медицинской документацией пациентов и / или при необходимости консультировать сотрудников ЛПУ по работе с системой, рекомендуется ознакомиться с документом Руководство пользователя ЛПУ.

### <span id="page-7-0"></span>**2 Назначение и условия применения**

## <span id="page-7-1"></span>**2.1 Назначение**

Назначение программной платформы «МедВедь» состоит в качественной информационной поддержке управленческих решений и принятии своевременных мер, основанных на глубоком анализе информации о функционировании системы здравоохранения региона и повышении качества предоставляемых медицинских услуг за счет эффективного использования информационных технологий. Платформа основана на модели централизованного хранения и анализа первичных медицинских и административных данных, поступающих из информационных систем уровня лечебно-профилактического учреждения. Авторское право на Региональную медицинскую информационную систему защищено свидетельством Федеральной службы по интеллектуальной собственности за № 2007611935.

# <span id="page-7-2"></span>2.2 Условия, при соблюдении (выполнении, наступлении) которых **ȖȉȍșȗȍȟȐȊȈȍȚșȧ ȗȘȐȔȍȕȍȕȐȍ șȘȍȌșȚȊȈ ȈȊȚȖȔȈȚȐȏȈȞȐȐ Ȋ șȖȖȚȊȍȚșȚȊȐȐ ș ȕȈȏȕȈȟȍȕȐȍȔ**

### <span id="page-7-3"></span>**2.2.1 Требования к программному и аппаратному обеспечению**

### <span id="page-7-4"></span>**2.2.1.1 ǨȗȗȈȘȈȚȕȖȍ ȖȉȍșȗȍȟȍȕȐȍ**

Для работы системы рабочее место пользователя должно иметь следующую конфигурацию (или лучше):

- системный блок:
	- ⊙ процессор Intel Pentium 4 3000 МГц (или эквивалент) и выше;
	- ⊙ оперативная память 1024 Мб и больше;
	- o Ethernet 10/100;
	- o жесткий диск 40 Гб и больше;
- клавиатура;
- МЫШЬ;
- монитор 17" (разрешение 1024х768 и лучше).

### <span id="page-7-5"></span>**2.2.1.2 Программное обеспечение**

Для корректной работы системы рабочее место пользователя должно быть оснащено следующим типовым программным обеспечением:

- операционная система: ОС MS Windows (XP / Vista / Windows7 / Windows8 / Windows 10) либо ОС Linux / Mac OS X;
- интернет-браузер: Microsoft Internet Explorer 10.0 и выше (либо Firefox 40.0 и выше, Opera 30.0 и выше, Chrome 40.0 и выше);
- программное обеспечение MS Office (либо иной текстовый редактор, предназначенный для работы с электронными документами формата \*.rtf, \*.xls);
- программное обеспечение, предназначенное для просмотра электронных документов формата \*.pdf, изображений, архивов;
- антивирусное программное обеспечение.

#### <span id="page-8-0"></span>**2.2.2 ǺȘȍȉȖȊȈȕȐȧ Ȓ ȗȖȌȋȖȚȖȊȒȍ șȗȍȞȐȈȓȐșȚȖȊ**

#### <span id="page-8-1"></span>**2.2.2.1 Требования к администраторам**

Лица, исполняющие обязанности администраторов, должны иметь практические навыки администрирования операционных систем, СУБД, программных продуктов, обеспечивающих информационное взаимодействие, а также специальных программных средств, используемых для целей безопасности и защиты информации от несанкционированного доступа.

#### <span id="page-8-2"></span>**2.2.2.2 ǺȘȍȉȖȊȈȕȐȧ Ȓ ȗȖȓȤȏȖȊȈȚȍȓȧȔ**

К пользователям относятся сотрудники Департамента здравоохранения Ханты-Мансийского автономного округа – Югры, отвечающие за процесс формирования и ведения базы данных об услугах специализированной, в том числе высокотехнологичной, медицинской помощи.

Пользователь обеспечивает технологический процесс функционирования подсистемы «Учет медицинской помощи» на уровне Департамента здравоохранения Ханты-Мансийского автономного округа – Югры.

В функции пользователя ДЗ входят:

- формирование и ведение базы персональных данных пациента в личной карте пациента;
- просмотр и проверка медицинских данных (медицинская документация);
- формирование протоколов (и связанных документов), а также ведение базы данных решений Комиссии Департамента здравоохранения Ханты-Мансийского автономного округа – Югры по отбору пациентов для оказания специализированной, в том числе высокотехнологичной, медицинской помощи;
- администрирование локальных справочников системы;
- получение статистики по медицинской документации с положительным решением.

Эксплуатация системы должна проводиться персоналом, предварительно прошедшим обучение. Уровень подготовки пользователя должен соответствовать обязательным навыкам, приведенным в п. [1.4.](#page-5-0)

#### <span id="page-8-3"></span>**2.2.3 ǪȝȖȌȕȈȧ ȐȕȜȖȘȔȈȞȐȧ**

Перед началом работы для каждого пользователя системы администратором заводится учетная запись. Имя пользователя и соответствующий пароль необходимы для входа в систему и получения доступа к её функциональности.

В системе в качестве входной информации выступают документы направляемых на комиссию граждан, приказы по медицинскому учреждению и прочие документы.

Информация о сроках приема комплектов документов для рассмотрения Комиссией приведена на стартовой странице системы.

# <span id="page-9-0"></span>**3 Подготовка к работе**

# <span id="page-9-1"></span>**3.1 ǹȖșȚȈȊ Ȑ șȖȌȍȘȎȈȕȐȍ ȌȐșȚȘȐȉțȚȐȊȕȖȋȖ ȕȖșȐȚȍȓȧ ȌȈȕȕȣȝ**

Основная функциональность системы представлена в виде web-интерфейса и не требует установки на локальный компьютер пользователя какого-либо программного обеспечения.

# <span id="page-9-2"></span>3.2 Порядок загрузки данных и программ

Загрузка системы, выполненной по технологии «клиент-сервер», осуществляется автоматически через Интернет-браузер. Для начала информационного диалога достаточно указать адрес сайта системы в строке адреса браузера, после чего ввести имя пользователя и соответствующий пароль.

<http://212.96.206.78:8080/web/guest>

# <span id="page-9-3"></span>З.3 Порядок проверки работоспособности

В строке адреса Интернет-браузера пользователю необходимо ввести адрес сайта системы, после чего ввести имя пользователя и соответствующий пароль. В случае работоспособности ПО, на данном шаге будет открыта страница авторизации системы.

# <span id="page-10-0"></span>**4 ǶȗȐșȈȕȐȍ ȖȗȍȘȈȞȐȑ**

### <span id="page-10-1"></span>**4.1 ǨȊȚȖȘȐȏȈȞȐȧ Ȋ șȐșȚȍȔȍ**

Страница авторизации пользователя приложения представлена на рисунке [1.](#page-10-2) На данной странице введите логин и пароль в соответствующие поля. После ввода данных нажмите на кнопку Войти.

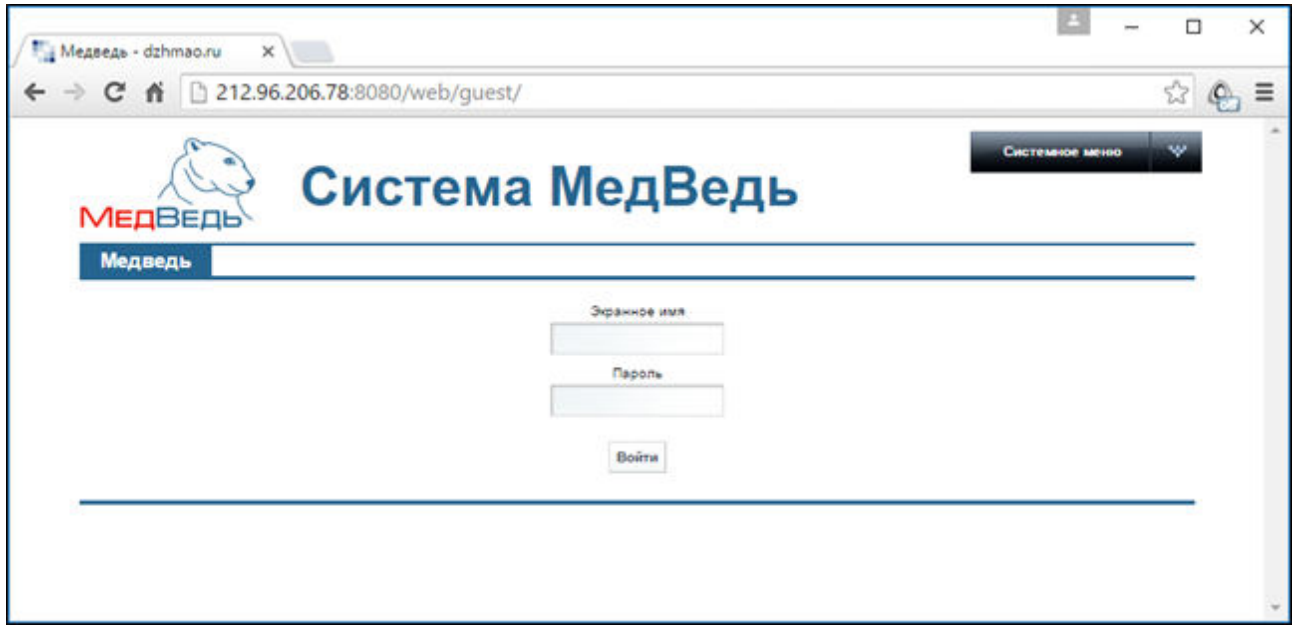

<span id="page-10-2"></span>Рисунок 1 - Страница авторизации

Если идентификационные данные введены неверно, то система выдаст предупреждающее сообщение: «Вы ввели неверные данные. Пожалуйста попробуйте еще раз».

После успешного входа в систему выберите щелчком мыши пункт меню Учет **медицинской помощи**. Откроется представленная на рисунке [2](#page-11-2) стартовая страница системы (раздел Карты пациентов, см. п. [4.2\)](#page-11-0). Чтобы завершить сеанс работы, в любой момент в выпадающем списке в правой верхней части окна (системное меню) щелкните мышью на пункт Выйти.

<mark>/! Внимание!</mark> Введенные данные, идентифицирующие учетную запись (логин и пароль) должны храниться втайне. Пользователь несет ответственность за неразглашение информации.

# <span id="page-11-0"></span>**4.2** Карты пациентов

#### <span id="page-11-1"></span>**4.2.1 ǶȉȡȐȍ șȊȍȌȍȕȐȧ**

Чтобы перейти в карты пациентов, в меню системы щелкните мышью на ссылку **Карты пациентов**. Откроется соответствующее окно (см. рисунок [2\)](#page-11-2).

|                                              | Учет медицинской помощи<br>Медведь | Новости       |                        |                                                                                              |         |                       |  |  |  |
|----------------------------------------------|------------------------------------|---------------|------------------------|----------------------------------------------------------------------------------------------|---------|-----------------------|--|--|--|
|                                              |                                    |               |                        | Внимание!                                                                                    |         |                       |  |  |  |
|                                              |                                    |               |                        | Прием комплектов документов для рассмотрения комиссии заканчивается по средам в 14.00 часов! |         |                       |  |  |  |
|                                              |                                    |               |                        |                                                                                              |         |                       |  |  |  |
|                                              | Карты пациентов                    |               |                        |                                                                                              |         |                       |  |  |  |
|                                              | ФИО ≛                              | Дата рождения | Город, пгт             | СНИЛС                                                                                        |         |                       |  |  |  |
| $\Box$                                       | Абабкова Мария Максимовна          | 25/11/1944    | Нефтеюганск            |                                                                                              | История | Редактировать Удалить |  |  |  |
| ⊟                                            | Абаджян Ширазик Михайлович         | 19/12/1969    | Пыть-Ях                | 144-849-102 77                                                                               | История | Редактировать Удалить |  |  |  |
| $\Box$                                       | Абакарова Фатима Рафиковна         | 29/03/2009    | Пыть-Ях                | 154-883-516 99                                                                               | История | Редактировать Удалить |  |  |  |
| ⊟                                            | Абакумов Александр Васильевич      | 23/02/1960    | <b>Верхнеказымский</b> |                                                                                              | История | Редактировать Удалить |  |  |  |
| $\Box$                                       | Абакумова Светлана Геннадьевна     | 21/05/1970    | Урай                   | 011-610-311 68                                                                               | История | Редактировать Удалить |  |  |  |
|                                              | Абатурова Елена Васильевна         | 02/07/1971    |                        | 058-833-165 90                                                                               | История | Редактировать Удалить |  |  |  |
| □                                            | Абатурова Людмила Петровна         | 26/09/1977    | CypryT                 | 108-084-571.50                                                                               | История | Редактировать Удалить |  |  |  |
| ⊟                                            | Абаханов Кайрат Мураталыевич       | 12/06/1982    | <b>Югорск</b>          | 153-988-730 21                                                                               | История | Редактировать Удалить |  |  |  |
| $\Box$                                       | Абашин Артем Владимирович          | 23/02/1994    | Нижневартовск          | 158-749-104 08                                                                               | История | Редактировать Удалить |  |  |  |
| ▣                                            | Абашина Надежда Васильевна         | 03/11/1950    | <b>Югорск</b>          | 033-532-392 26                                                                               | История | Редактировать Удалить |  |  |  |
| из 2 058 → → 10 ▼<br>CTp. 1<br><b>INFORM</b> |                                    |               |                        |                                                                                              |         |                       |  |  |  |
|                                              |                                    |               |                        |                                                                                              |         |                       |  |  |  |
|                                              | Удалить отмеченные                 |               |                        |                                                                                              |         |                       |  |  |  |

<span id="page-11-2"></span>Рисунок 2 – Стартовая страница системы (Карты пациентов)

На текущей странице отображаются следующие элементы:

- таблица с записями карт пациентов всех ЛПУ ХМАО-Югры;
- кнопки, предназначенные для работы с картами пациентов (поиск существующей карты, добавление новой карты, удаление выбранных карт).

Записи в списке карт пациентов отображаются постранично, они отсортированы по полю «ФИО». Чтобы изменить количество записей на странице (10, 20 или 30), выберите желаемое значение из выпадающего списка <sup>10</sup> • Для перехода между страницами предназначена панель навигации и «Стр. 235 из 2049 » • Стрелки • и «Обеспечивают постраничный переход вперед и назад, а стрелки и и <sup>и и</sup> – в конец и начало списка соответственно. Чтобы перейти на конкретную страницу списка, введите необходимый номер, после чего нажмите на клавишу Enter.

Чтобы выполнить сортировку карт пациентов по необходимым полям, щелкните мышью на соответствующий столбец. При этом вид столбца при сортировке по возрастанию будет выглядеть как Датарождения →, а при сортировке по убыванию – Дата рождения → Сортировка возможна как среди текстовых, так и среди числовых данных (ФИО, дата рождения, город, СНИЛС).

В системе предусмотрены следующие операции с картами пациентов:

- 1) создание карты пациента в БД (см. п. [4.2.2\)](#page-12-0);
- 2) поиск карты пациента в БД (см. п. [4.2.3\)](#page-14-0);
- 3) просмотр карты пациента (см. п. [4.2.4\)](#page-15-0);
- 4) просмотр истории получения пациентом ВМП (см. п. [4.2.5\)](#page-16-0);
- 5) редактирование карты пациента (см. п. [4.2.6\)](#page-16-1);
- 6) удаление карты пациента из БД (см. п. [4.2.7\)](#page-18-0);

#### <span id="page-12-0"></span>**4.2.2 ǹȖȏȌȈȕȐȍ ȒȈȘȚȣ**

Данную операцию выполняйте только при **отсутствии** карты пациента в системе (т.е. одна карта должна быть заведена на одного пациента).

Чтобы создать карту новому пациенту, выполните следующие действия:

1) Нажмите на кнопку <sup>Добавить карту пациента</sup>. Откроется представленное на рисунке 3 окно Добавление карты пациента (вкладка Ввод данных пациента). Чтобы отменить ввод данных, нажмите на кнопку назад в любой момент.

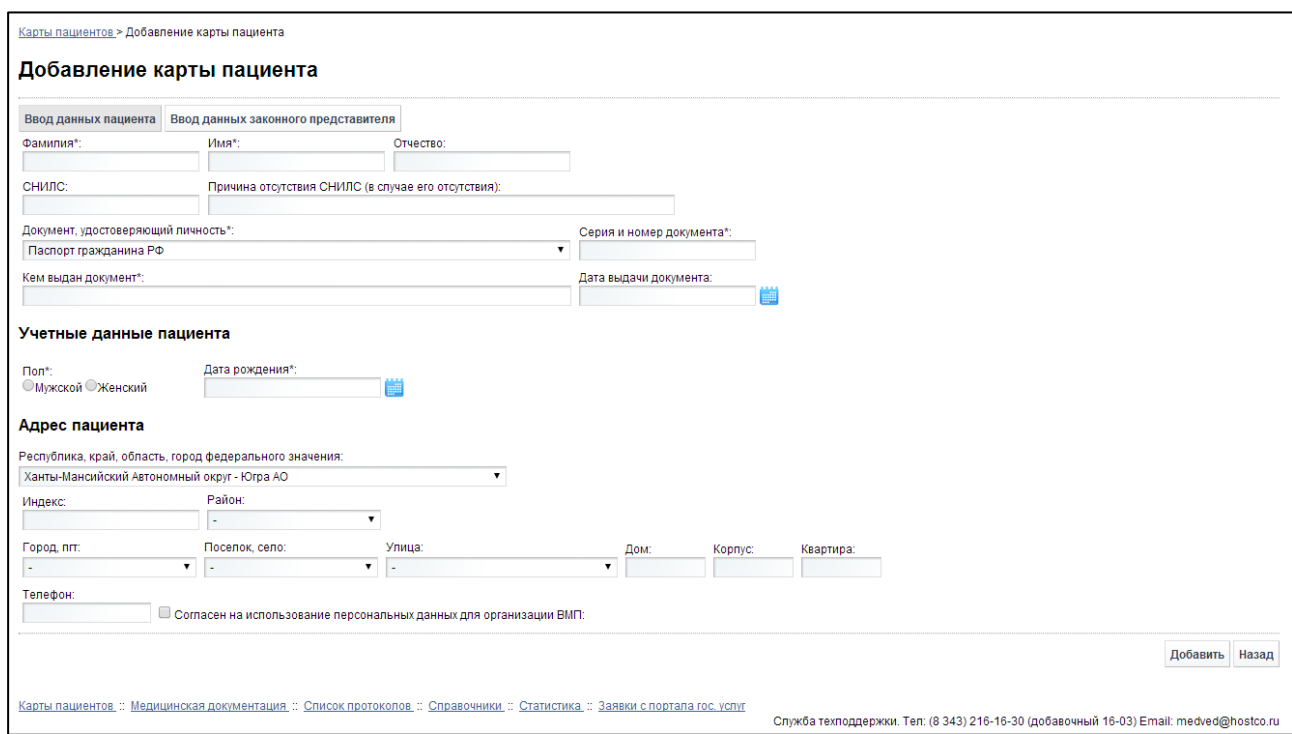

<span id="page-12-1"></span>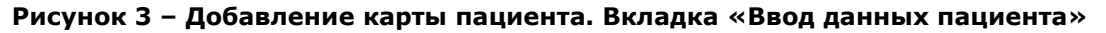

- <span id="page-12-2"></span>2) Заполните следующие поля:
	- а) *Фамилия* (обязательно к заполнению);
	- б) Имя (обязательно к заполнению);
	- в) Отчество;
	- г) *СНИЛС* (заполнение по маске, формат: XXX-XXX-XXXYY);
	- д) *Причина отсутствия СНИЛС* (заполняется только в случае отсутствия CHИЛC);
	- е) *Документ, удостоверяющий личность* (обязательно к заполнению; выберите необходимое значение из выпадающего списка);
	- ж) *Серия и номер документа* (обязательно к заполнению);
	- з) *Кем выдан документ* (обязательно к заполнению);
- и) *Дата выдачи документа* (введите дату вручную или выберите её при помощи интерактивного календаря);
- к) *Пол* (обязательно к заполнению; укажите пол, нажав на соответствующий переключатель);
- л) Дата рождения (обязательно к заполнению; введите дату вручную или выберите её при помощи интерактивного календаря);
- м) *Адрес пациента*:
	- Республика, край, область, город федерального значения (выберите необходимое значение из выпадающего списка);
	- *Индекс* (заполнение по маске);
	- Район (выберите необходимое значение из выпадающего списка; при указании района поле Город, пгт будет недоступно для выбора);
	- Город, пгт (выберите необходимое значение из выпадающего списка; при указании города поле *Поселок, село* будет недоступно для выбора);
	- *Поселок, село* (выберите необходимое значение из выпадающего списка);
	- Улица (выберите необходимое значение из выпадающего списка);
	- **Дом;**
	- Kopnyc;
	- Квартира;
- н) *Телефон*;
- Ȗд *ǹȖȋȓȈșȍȕ ȕȈ ȐșȗȖȓȤȏȖȊȈȕȐȍ ȗȍȘșȖȕȈȓȤȕȣȝ ȌȈȕȕȣȝ Ȍȓȧ ȖȘȋȈȕȐȏȈȞȐȐ ǪǴǷ* (поставьте галочку в данном поле при согласии пациента на обработку персональных данных);
- <span id="page-13-0"></span>3) Если за пациента принимает решение родитель (усыновитель, опекун или попечитель представляемого гражданина), перейдите на вкладку Ввод данных **законного представителя** (см. рисунок [4\)](#page-14-1). Здесь введите информацию о законном представителе в следующие поля:
	- а) *Фамилия* (обязательно к заполнению);
	- б) Имя (обязательно к заполнению);
	- в) Отчество;
	- г) *Документ, удостоверяющий личность* (обязательно к заполнению; выберите необходимое значение из выпадающего списка);
	- д) *Серия и номер документа* (обязательно к заполнению);
	- е) *Кем выдан документ* (обязательно к заполнению);
	- ж) Дата выдачи документа (введите дату вручную или выберите её при помощи интерактивного календаря);
	- з) Дата рождения (обязательно к заполнению; введите дату вручную или выберите её при помощи интерактивного календаря);
	- и) *Адрес законного представителя*:
		- Республика, край, область, город федерального значения (выберите необходимое значение из выпадающего списка);
- Индекс (заполнение по маске);
- Район (выберите необходимое значение из выпадающего списка; при указании района поле Город, пгт будет недоступно для выбора);
- *Город, пгт* (выберите необходимое значение из выпадающего списка; при указании города поле *Поселок, село* будет недоступно для выбора);
- Поселок, село (выберите необходимое значение из выпадающего списка);
- Улица (выберите необходимое значение из выпадающего списка);
- *Дом*;
- Корпус;
- Квартира;

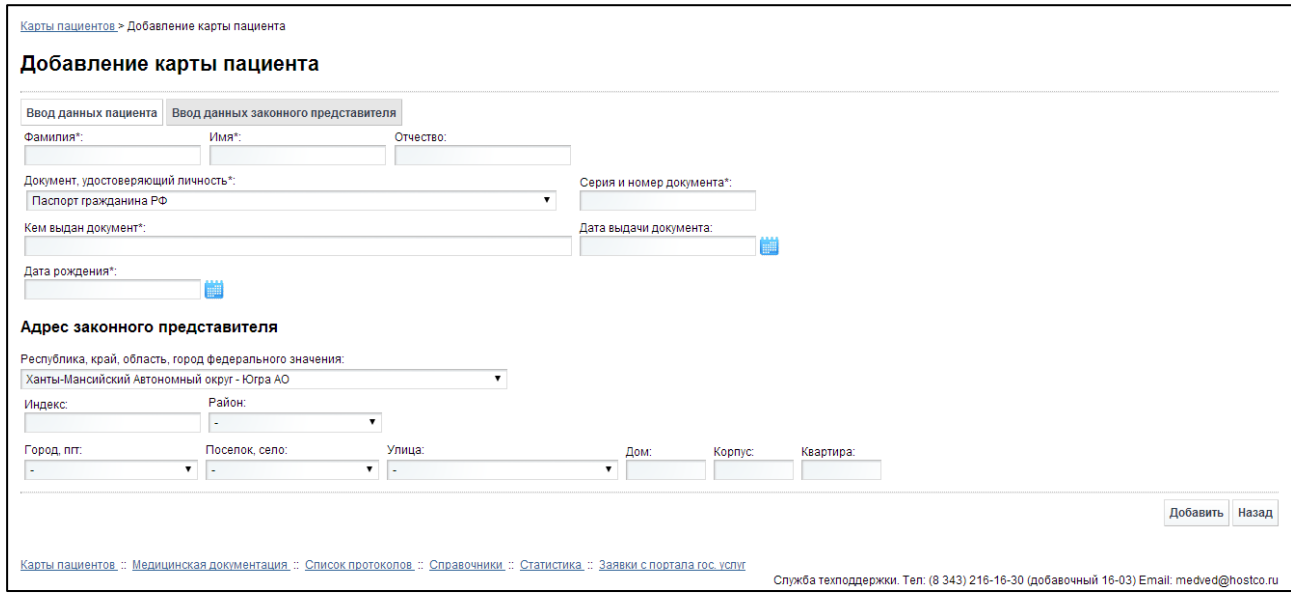

<span id="page-14-1"></span>Рисунок 4 - Добавление карты пациента. Вкладка «Ввод данных законного представителя»

4) Чтобы сохранить введенные данные, нажмите на кнопку <sup>добавить</sup>. Заполнение данных карты пациента завершено.

#### <span id="page-14-0"></span>**4.2.3 ǷȖȐșȒ ȒȈȘȚȣ**

Системой предусмотрена возможность отфильтровать карты пациентов по следующим параметрам (как по отдельности, так и в любой комбинации):

- фамилия;
- имя;
- отчество;
- номер страхового полиса;
- СНИЛС;
- населенный пункт;
- дата рождения.

Чтобы осуществить поиск карты пациента, выполните следующие действия:

1) На странице **Карты пациентов** (см. рисунок [2](#page-11-2)) нажмите на кнопку Поиск Откроется окно **Поиск пациентов**, интерфейс которого представлен на рисунке [5.](#page-15-1)

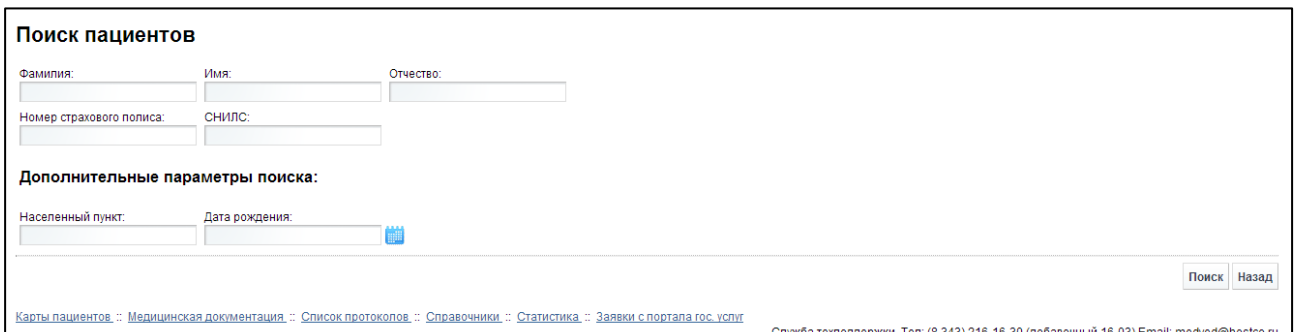

<span id="page-15-1"></span>Рисунок 5 - Поиск карты пациента

2) Введите необходимые параметры в соответствующих полях для фильтрации. В полях Фамилия, Имя, Отчество, Населенный пункт предусмотрена возможность ввести часть данных. В поле Дата рождения введите дату вручную или выберите её при помощи интерактивного календаря. В поле *СНИЛС* введите данные по маске в формате: XXX-XXX-XXXYY. Чтобы вернуться на страницу

Карты пациентов, нажмите на кнопку <sup>назад</sup>

- 3) Нажмите на кнопку <sup>Поиск</sup>, В таблице отобразятся только попавшие в фильтр карты пациентов.
- 4) Чтобы очистить поля фильтрации и отобразить таблицу со всеми записями, нажмите на кнопку Показать все

### <span id="page-15-0"></span>**4.2.4 ǷȘȖșȔȖȚȘ ȒȈȘȚȣ**

Чтобы просмотреть карту пациента, на странице Карты пациентов (см. рисунок [2\)](#page-11-2) в таблице нажмите на ссылку в поле «ФИО» для необходимой записи. В результате данной операции откроется изображенная на рисунке [6](#page-16-2) страница Карта пациента.

На текущей странице представлена следующая информация:

- данные о пациенте;
- данные о законном представителе пациента (при наличии);
- таблица «Список регистраций медицинских документов» для *текущего пациента* (составлена по аналогии с описанной в п. [4.3.1](#page-19-1) таблицей «Список регистраций медицинских документов»).

Чтобы вернуться на страницу Карты пациентов, нажмите на кнопку Назад

| Карты пациентов > Карта пациента                                                                                                    |                                                                                                    |                                                  |                             |       |               |             |                                                                                        |             |                     |
|----------------------------------------------------------------------------------------------------|----------------------------------------------------------------------------------------------------|--------------------------------------------------|-----------------------------|-------|---------------|-------------|----------------------------------------------------------------------------------------|-------------|---------------------|
| Карта пациента                                                                                                    |                                                                                                    |                                                  |                             |       |               |             |                                                                                        |             |                     |
| Тестовый Тест Тестович                                                                                                    |                                                                                                    |                                                  |                             |       |               |             |                                                                                        |             |                     |
| СНИЛС: данные отсутсвуют                                                                                                    |                                                                                                    |                                                  |                             |       |               |             |                                                                                        |             |                     |
|                                                                                                    | Документ, удостоверяющий личность                                                                                                    |                                                  |                             |       |               |             |                                                                                        |             |                     |
|                                                                                                    |                                                                                                    |                                                  |                             |       |               |             |                                                                                        |             |                     |
| Тип документа:<br>Серия и номер документа: 6666 678998<br>Выдан:<br>Дата выдачи:                                                                                                    | Пациент<br>Паспорт гражданина РФ<br>ооо документооборот<br>02/01/2001                                                                                                    | Законного представителя<br>Паспорт гражданина РФ |                             |       |               |             |                                                                                        |             |                     |
| Адрес                                                                                                    |                                                                                                    |                                                  |                             |       |               |             |                                                                                        |             |                     |
| Индекс:<br>город федерального<br>значения:<br>Город, пгт:<br>Улица<br>Дом:<br>Квартира:<br>Учетные данные<br>Пациент<br>Пол:<br>Мужской<br>31/01/1974<br>Дата рождения:<br>Телефон: | Пациент<br>628001<br>Республика, край, область, Ханты-Мансийский Автономный округ - Югра<br>Ханты-Мансийск<br>Объездная<br>45<br>33<br>Законного представителя<br>данные отсутсвуют<br>Согласен на использование персональных данных для организации ВМП<br>Список регистраций медицинских документов |                                                  | Законного представителя     |       |               |             |                                                                                        |             |                     |
| $\Box$<br>Номер                                                                                                    | Дата регистрации                                                                                                    | ФИО                                              | Категория пациента          | МКБ   |               | Статус      | Отчет                                                                                  | Направление |                     |
| 1296.12                                                                                                    | 02/05/2012 00:00:00 Тестовый Т. Т.                                                                                                    |                                                  |                             | 110.0 |               | Отказ       |                                                                                        |             |                     |
| 727.12                                                                                                    | 20/04/2012 00:00:00 Тестовый Т. Т.                                                                                                    |                                                  |                             | 167.2 |               | Отказ       |                                                                                        |             |                     |
| $\begin{array}{ c c c c c } \hline 1 & 118.12 \\ \hline \end{array}$                                                                                                    | 20/03/2012 00:00:00 Тестовый Т. Т.                                                                                                    |                                                  |                             | G00.1 | Да            | Рассмотрено | Выписка из протокола                                                                   | Направление |                     |
|                                                                                                    |                                                                                                    |                                                  | Стр. 1<br><b>Difference</b> |       | ИЗ 1 № № 10 ▼ |             |                                                                                        |             | Просмотр 1 - 3 из 3 |
|                                                                                                    | Карты пациентов :: Медицинская документация :: Список протоколов :: Справочники :: Статистика :: Заявки с портала гос. успуг                                                                                                    |                                                  |                             |       |               |             | Служба техподдержки. Тел: (8 343) 216-16-30 (добавочный 16-03) Email: medved@hostco.ru |             | Назад               |

<span id="page-16-2"></span>Рисунок 6 – Просмотр карты пациента

### <span id="page-16-0"></span>**4.2.5 ǰșȚȖȘȐȧ ȗȖȓțȟȍȕȐȧ ȗȈȞȐȍȕȚȖȔ ǪǴǷ**

Чтобы просмотреть историю получения пациентом высокотехнологичной медицинской помощи, на странице Карты пациентов (см. рисунок [2](#page-11-2)) в таблице нажмите на ссылку «История» для необходимой записи. Откроется окно История получения пациентом ВМП, представленное на рисунке [7.](#page-17-0)

На текущей странице представлена следующая информация:

- данные о пациенте;
- таблица «Список решений комиссии» для текущего пациента.

Чтобы вернуться на страницу **Карты пациентов**, нажмите на кнопку Вназад

## <span id="page-16-1"></span>**4.2.6 ǸȍȌȈȒȚȐȘȖȊȈȕȐȍ ȒȈȘȚȣ**

Чтобы отредактировать карту пациента, выполните следующие действия:

1) На странице Карты пациентов (см. рисунок [2](#page-11-2)) для необходимой записи в таблице нажмите на ссылку «Редактировать». Откроется представленное на рисунке [8](#page-17-1) окно Редактирование карты пациента.

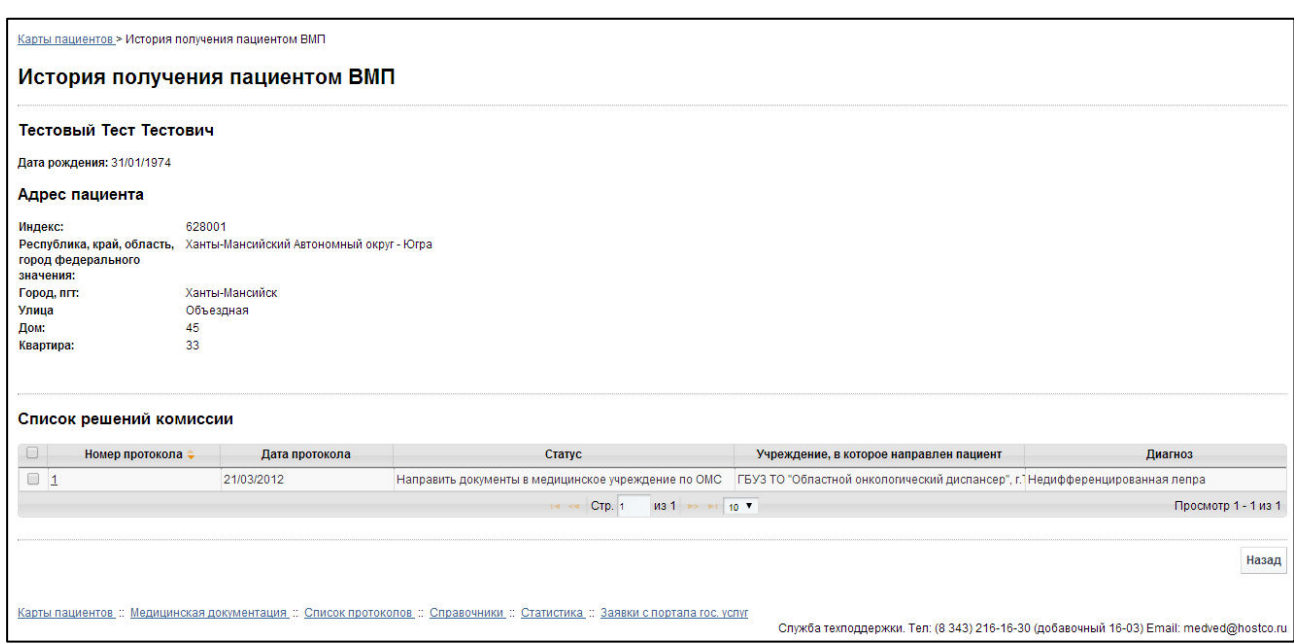

<span id="page-17-0"></span>Рисунок 7 – Просмотр истории получения пациентом ВМП

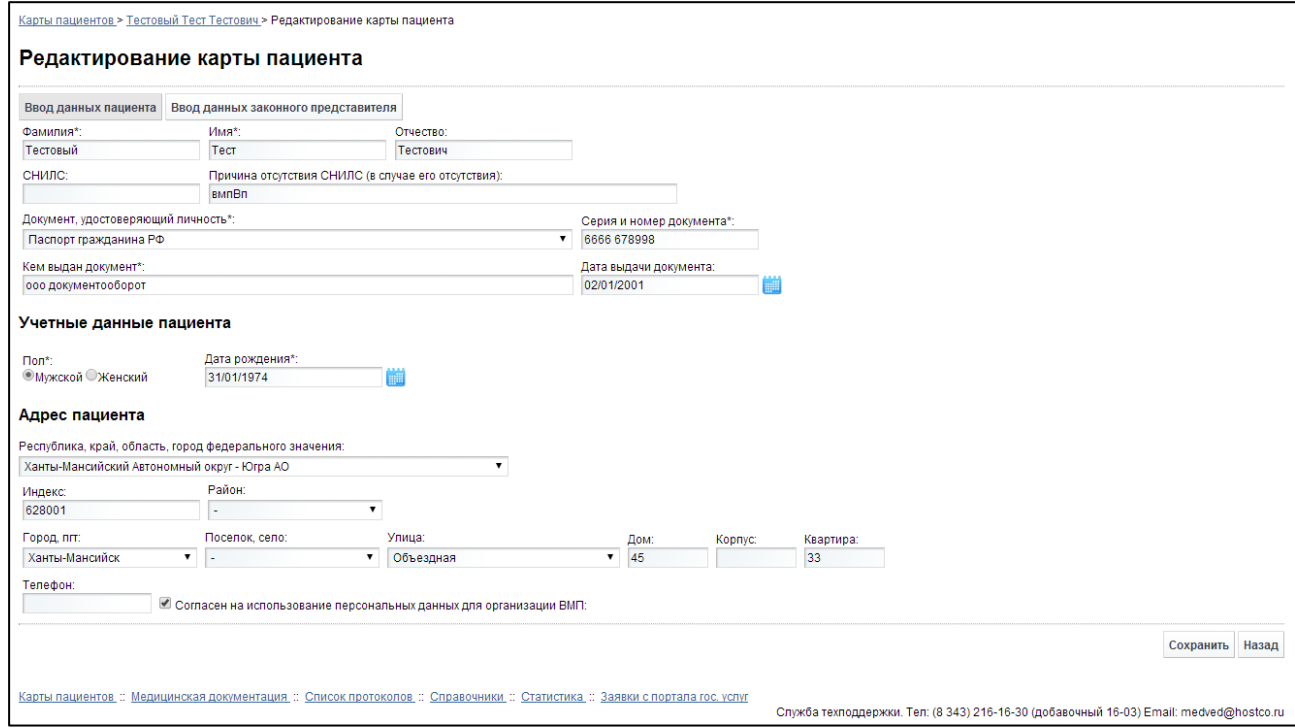

<span id="page-17-1"></span>Рисунок 8 - Редактирование карты пациента

- 2) Введите / измените данные в соответствующих полях. Описание полей приведено в п. [4.2.2](#page-12-0), на ш. [2\)](#page-12-2) и [3\).](#page-13-0)
- 3) Чтобы сохранить введенные данные, нажмите на кнопку Сохранить для отмены нажмите на кнопку назад

Примечание. Запрещено редактировать карту пациента в случае, если его медицинские документы находятся на рассмотрении Комиссией (т.е. в статусе «на рассмотрении»).

# <span id="page-18-0"></span>**4.2.7 ǻȌȈȓȍȕȐȍ ȒȈȘȚȣ**

Чтобы удалить карту пациента, на странице **Карты пациентов** (см. рисунок [2](#page-11-2)) для необходимой записи в таблице нажмите на ссылку «Удалить». В результате данной операции автоматически появится форма подтверждения удаления выбранной карты со следующим сообщением: «Вы подтверждаете удаление карты пациента?». Нажмите на кнопку «Да» для согласия, а для отказа – на кнопку «Нет».

Чтобы удалить несколько карт пациентов, выполните следующие действия:

- 1) На странице Карты пациентов (см. рисунок [2\)](#page-11-2) в левой колонке таблицы поставьте галочки напротив необходимых записей карт.
- 2) Нажмите на кнопку Удалить отмеченные В результате данной операции автоматически появится форма подтверждения удаления выбранных карт со следующим сообщением: «Вы подтверждаете удаление отмеченных карт пациентов?». Нажмите на кнопку «Да» для согласия, а для отказа - на кнопку «Нет».

Примечание. Запрещено удалять карту пациента в случае, если у него присутствуют какие-либо зарегистрированные медицинские документы в таблице Список регистраций медицинских документов (см. рисунок [6\)](#page-16-2).

# <span id="page-19-0"></span>**4.3 ǴȍȌȐȞȐȕșȒȈȧ ȌȖȒțȔȍȕȚȈȞȐȧ**

Возможные статусы медицинской документации в системе и их описание приведено в таблице [2.](#page-19-2)

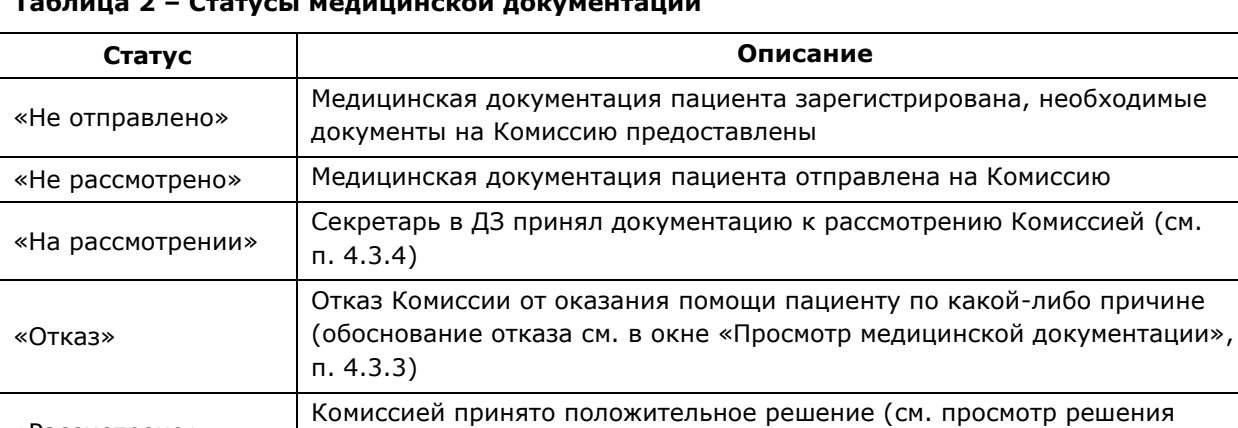

комиссии в п. [4.4.5.2\)](#page-29-0)

<span id="page-19-2"></span>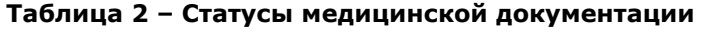

### **4.3.1 ǶȉȡȐȍ șȊȍȌȍȕȐȧ**

<span id="page-19-1"></span>«Рассмотрено»

Чтобы перейти в список регистраций медицинских документов, в меню системы щелкните мышью на ссылку Медицинская документация. Откроется окно Список **регистраций медицинских документов** (см. рисунок [9\)](#page-19-3).

| Номер    | Дата регистрации | ФИО | Категория пациента                                                                                                    | МКБ               | Софинан                              | <b>OMC</b> | Статус                                                    | Отчет                | Направление |                              |
|----------|------------------|-----|----------------------------------------------------------------------------------------------------|-------------------|--------------------------------------|------------|-----------------------------------------------------------|----------------------|-------------|------------------------------|
| 32940.14 |                  |     | Дети                                                                                                    | Q42.2             |                                      |            | Не рассмотрено                                            |                      |             |                              |
| 32938.14 |                  |     | Дети                                                                                                    | G80.0             |                                      |            | Рассмотрено                                               | Выписка из протокола |             |                              |
| 32939.14 |                  |     | Дети                                                                                                    | <b>K90</b>        |                                      |            | Рассмотрено                                               | Выписка из протокола |             |                              |
| 32934.14 |                  |     | Взрослые                                                                                                    | H <sub>18.1</sub> |                                      |            | На рассмотрении                                           |                      |             |                              |
| 32933.14 |                  |     |                                                                                                    |                   |                                      | Да         | Рассмотрено                                               | Выписка из протокола |             |                              |
| 32906.14 |                  |     | Взрослые                                                                                                    | 149.8             | Да                                   |            | Не рассмотрено                                            |                      |             |                              |
| 32919.14 |                  |     | Взрослые                                                                                                    | 148               | Да                                   |            | Не рассмотрено                                            |                      |             |                              |
| 32918.14 |                  |     | Взрослые                                                                                                    | 147.1             | Да                                   |            | Отказ                                                     |                      |             |                              |
| 32921.14 |                  |     | Взрослые                                                                                                    | 48                | Да                                   |            | Не рассмотрено                                            |                      |             |                              |
| 32923.14 |                  |     | Взрослые                                                                                                    | 120.8             | Да                                   |            | Не рассмотрено                                            |                      |             |                              |
|          |                  |     | 14, 34,                                                                                                    |                   |                                      |            |                                                           |                      |             |                              |
|          |                  |     |                                                                                                    |                   |                                      |            |                                                           |                      |             |                              |
|          |                  |     |                                                                                                    |                   |                                      |            |                                                           |                      |             |                              |
|          |                  |     | 03/04/2014 16:22:08 Аджигайтаров М. Н.<br>03/04/2014 15:57:37 Герман К. Д.<br>03/04/2014 15:52:28 Букина Е. А.<br>03/04/2014 14:06:33 Каюкова Г. А.<br>03/04/2014 13:48:12 Лазарева Н. М.<br>03/04/2014 13:34:53 Кирчанова А. С.<br>03/04/2014 13:32:53 Усенко В. В.<br>03/04/2014 13:31:13 Вокуева Н. В.<br>03/04/2014 13:28:07 Смолин С. П.<br>03/04/2014 13:24:51 Вторушина Н. Н. |                   | Акушерско-гинеколог N97.1<br>CTp. 33 |            | $1132964$ $\rightarrow$ $\rightarrow$ 11 10 $\rightarrow$ |                      |             | Просмотр 321 - 330 из 29 631 |

<span id="page-19-3"></span>Рисунок 9 - Список регистраций медицинских документов

На текущей странице отображаются следующие элементы:

- таблица «Список регистраций медицинских документов», содержащая зарегистрированные во всех ЛПУ и отправленные на комиссию записи заявок (медицинских документов) пациентов на получение специализированной, в том числе высокотехнологичной, медицинской помощи (т.е. не отображается документация со статусом «Не отправлено»). Если документация имеет статус «Рассмотрено» и источник финансирования – ОМС, то данная информация отобразится в колонке «OMC».
- кнопки, предназначенные для поиска зарегистрированных медицинских документов.

Записи в списке регистраций медицинских документов отображаются постранично, они отсортированы в порядке убывания даты и времени регистрации. Чтобы изменить количество записей на странице (10, 20 или 30), выберите желаемое значение из выпадающего списка <sup>10</sup> <u>для перехода между страницами предназначена</u> панель дохэлт на тогля на тогля на стр. 235 и 32049 и на Стрелки и стрессиени с постраничный переход вперед и назад, а стрелки  $\frac{1}{1}$  и  $\frac{1}{1}$  – в конец и начало списка соответственно. Чтобы перейти на конкретную страницу списка, введите необходимый номер, после чего нажмите на клавишу Enter.

Чтобы выполнить сортировку записей заявок по необходимым полям, щелкните мышью на соответствующий столбец. При этом вид столбца при сортировке по возрастанию будет выглядеть как <sup>Дата регистрации ÷</sup>, а при сортировке по убыванию – Дата регистрации → Сортировка возможна как среди текстовых, так и среди числовых данных (Номер, дата регистрации, ФИО, категория пациента, МКБ, статус и проч.).

В системе предусмотрены следующие операции с зарегистрированными медицинскими документами:

- 1) поиск зарегистрированной медицинской документации в БД (см. п. [4.3.2\)](#page-20-0);
- 2) просмотр медицинской документации (см. п. [4.3.3\)](#page-21-0);
- 3) рассмотрение медицинской документации и принятие соответствующего решения (см. п. [4.3.4\)](#page-22-0);

#### <span id="page-20-0"></span>4.3.2 Поиск зарегистрированной медицинской документации

Системой предусмотрена возможность отфильтровать зарегистрированные медицинские документы по следующим параметрам (как по отдельности, так и в любой комбинации):

- входящий номер (присваивается системой при регистрации заявки пациента на получение ВМП);
- диапазон даты регистрации;
- ctatyc;
- категория пациента.

Чтобы осуществить поиск медицинской документации пациента, выполните следующие действия:

1) На странице **Список регистраций медицинских документов** (см. рисунок [9\)](#page-19-3)

нажмите на кнопку <sup>Поиск</sup>, Откроется окно **Поиск регистрации медицинской** документации, интерфейс которого представлен на рисунке [10.](#page-20-1)

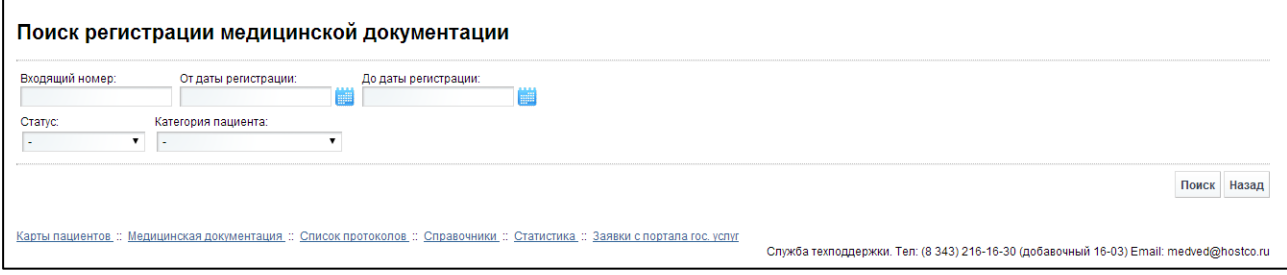

<span id="page-20-1"></span>Рисунок 10 - Поиск регистрации медицинской документации

- 2) Введите необходимые параметры в соответствующих полях для фильтрации. В полях *От даты регистрации* и До даты регистрации введите дату вручную или выберите её при помощи интерактивного календаря, а в полях Статус и Категория пациента выберите необходимое значение из выпадающего списка. Чтобы вернуться на страницу Список регистраций медицинских докумен-**ТОВ**, НАЖМИТЕ НА КНОПКУ НАЗАД
- 3) Нажмите на кнопку Поиск В таблице отобразятся только попавшие в фильтр медицинские документы.
- 4) Чтобы очистить поля фильтрации и отобразить таблицу со всеми записями, нажмите на кнопку Показать все

#### <span id="page-21-0"></span>4.3.3 Просмотр медицинской документации

Чтобы просмотреть медицинскую документацию пациента, на странице Список **регистраций медицинских документов** (см. рисунок [9](#page-19-3)) для необходимой записи в таблице нажмите на номер заявки. В результате данной операции откроется страница Просмотр медицинской документации, изображенная на рисунке [11.](#page-21-1) Чтобы вернуться

на предыдущую страницу, нажмите на кнопку <sup>Назад</sup>

Примечание. Альтернативный вариант: Перейдите в просмотр карты пациента (см. п. [4.2.4](#page-15-0)), после чего в таблице «Список регистраций медицинских документов» нажмите на соответствующий номер заявки.

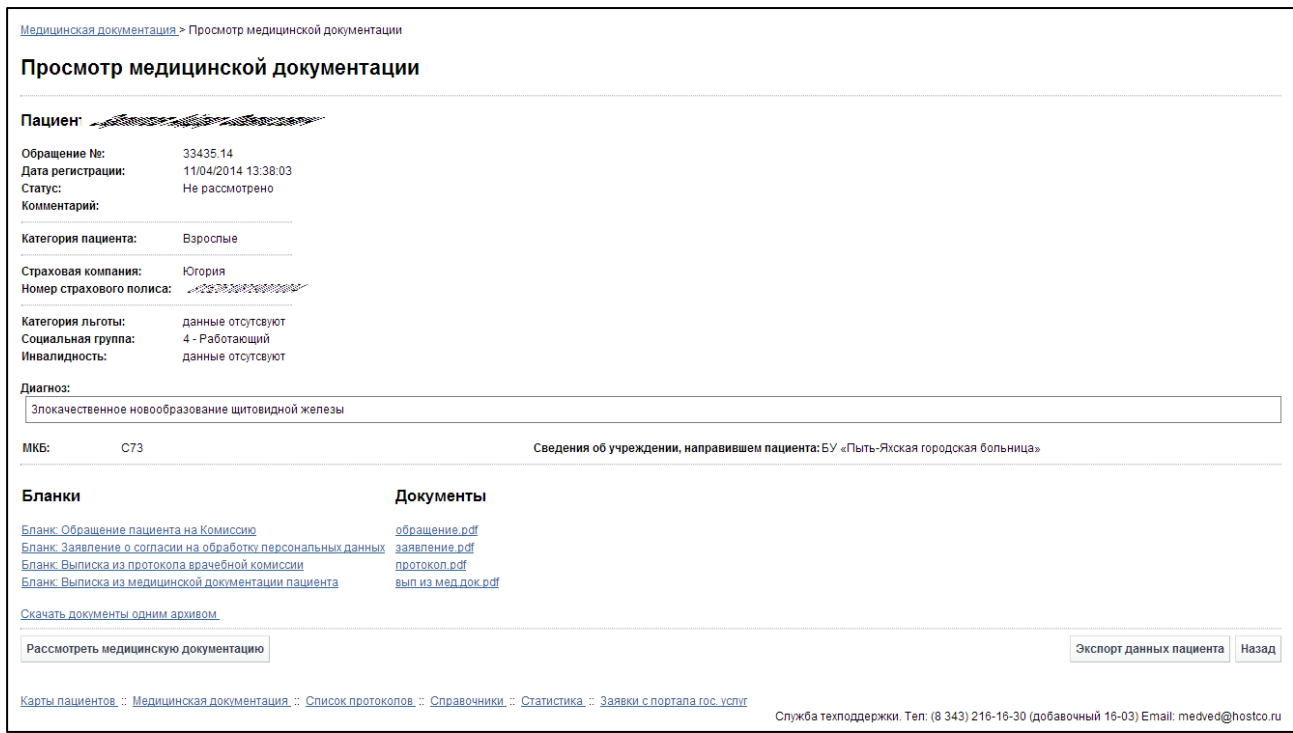

<span id="page-21-1"></span>Рисунок 11 - Просмотр медицинской документации

На данной странице представлена следующая информация:

- данные о пациенте;
- шаблоны бланков и файлы медицинских документов пациента;
- кнопки для работы с выбранной медицинской документацией (перевод документации на рассмотрение (для документации со статусом «не рассмотрено»), экспорт данных);
- таблица «Решение комиссии» для текущего пациента (для документации со статусом «на рассмотрении», «рассмотрено»), составленная по аналогии с описанной в п. [4.4.4](#page-27-0) таблицей «Список решений комиссии».

Чтобы экспортировать данные о пациенте (а также, при наличии, его законном

представителе) в электронный текстовый документ, нажмите на кнопку Зкспортданных пациента В результате данной операции будет сформирован и загружен в Интернет-браузер файл отчета в формате «\*.rtf». Открыть данный отчет возможно в ПО MS Office Word.

Чтобы скачать прикрепленные медицинские документы пациента, в поле Документы щелкните мышью на соответствующую ссылку с именем файла. Если требуется загрузить сразу все документы, то нажмите на ссылку «Скачать документы одним архивом». В результате данной операции будет загружен в Интернет-браузер соответствующий файл (документ / архив).

1 Внима<u>ние!</u> Для корректной загрузки отчетов в браузере у пользователя должны быть разрешены всплывающие окна для сайта системы.

### <span id="page-22-0"></span>4.3.4 Рассмотрение медицинской документации

В системе предусмотрена возможность рассмотреть медицинскую документацию пациента, находящуюся в статусе «Не рассмотрено». Для того чтобы допустить отправленную зарегистрированную медицинскую документацию к заседанию Комиссии по отбору пациентов для оказания специализированной (в том числе высокотехнологичной) медицинской помощи, данную документацию должен просмотреть ответственный секретарь Департамента Здравоохранения на предмет соответствия / несоответствия.

Описание операций:

- 1) Перейдите в окно **Просмотр медицинской документации** для выбранной заявки пациента (см. п. [4.3.3\)](#page-21-0).
- 2) Скачайте прикрепленные медицинские документы пациента (см. п. [4.3.3\)](#page-21-0).
- 3) Проверьте медицинские документы пациента на предмет соответствия / несоответствия.
- 4) Нажмите на кнопку <sup>рассмотреть медицинскую документацию</sup>. Откроется страница Рас**смотрение медицинской документации**, изображенная на рисунке [12.](#page-23-0) Чтобы вернуться в окно **Просмотр медицинской документации**, нажмите на КНОПКУ <sup>Назад</sup>
- 5) Если медицинская документация не соответствует требованиям Комиссии, выполните следующие действия:
	- а) В поле *Статус* выберите из выпадающего списка значение «Отказ».
	- б) В поле Комментарий укажите основание для отказа.

в) Чтобы принять изменения, нажмите на кнопку <sup>Сохранить</sup>. Автоматически откроется окно **Просмотр медицинской документации** (см. рису-нок [11\)](#page-21-1).

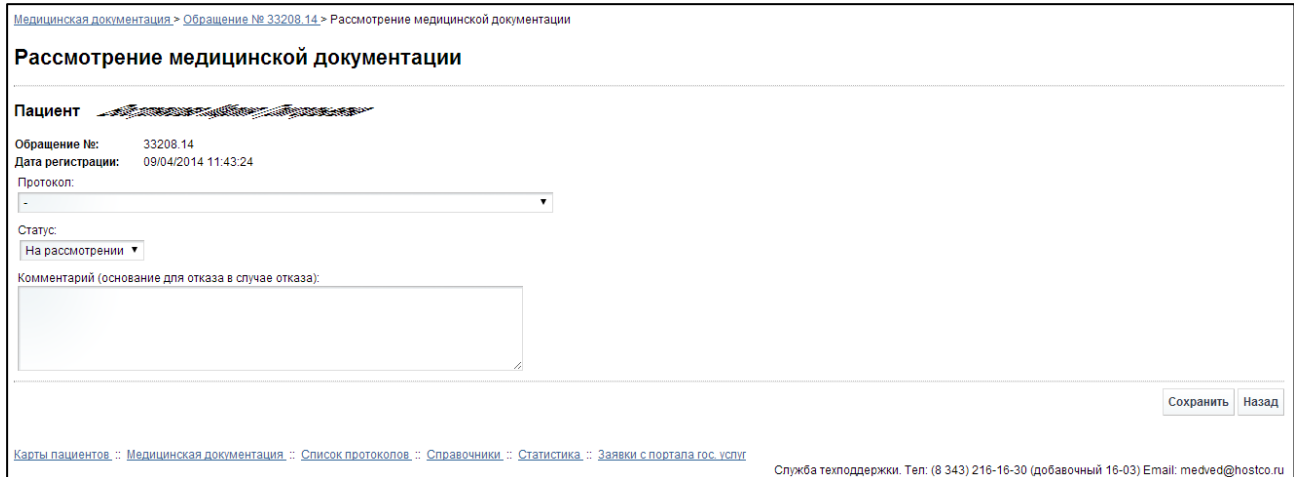

<span id="page-23-0"></span>Рисунок 12 - Рассмотрение медицинской документации

- 6) Если медицинская документация соответствует требованиям Комиссии, выполните следующие действия:
	- а) В поле *Протокол* выберите из выпадающего списка соответствующий номер протокола, в котором будет находиться запись с данной медицинской документацией после рассмотрения Комиссией. Работа с протоколами описана в п. [4.4.](#page-24-0)
	- б) В поле Статус выберите из выпадающего списка значение «На рассмотрении».
	- в) В поле Комментарий укажите соответствующий комментарий (при необходимости).
	- г) Чтобы принять изменения, нажмите на кнопку <sup>Сохранить</sup>. Автоматически откроется окно Просмотр медицинской документации (см. рису-нок [11\)](#page-21-1). Текущая медицинская документация пациента будет внесена в таблицу «Список решений комиссии» со статусом «На рассмотрении» (см.  $\Pi. 4.4.4$ ).

## <span id="page-24-0"></span>**4.4 ǹȗȐșȖȒ ȗȘȖȚȖȒȖȓȖȊ**

### <span id="page-24-1"></span>**4.4.1 ǶȉȡȐȍ șȊȍȌȍȕȐȧ**

Чтобы перейти в список протоколов решения Комиссии, в меню системы шелкните мышью на ссылку **Список протоколов**. Откроется соответствующее окно (см. рисунок [13\)](#page-24-2).

| Номер протокола     | Дата протокола | ФИО председателя | ФИО секретаря            | Публикация  | Отчет                     |                        |
|---------------------|----------------|------------------|--------------------------|-------------|---------------------------|------------------------|
| $\Box$ 15           | 17/04/2014     | Т.Д. Овечкина    | О.Л. Кухальская          |             | Протокол решения Комиссии | Редактировать Удалить  |
| п.<br>14            | 10/04/2014     | Т.Д. Овечкина    | О.Л. Кухальская          |             | Протокол решения Комиссии | Редактировать Удалить  |
| $\Box$<br>13        | 03/04/2014     | Т.Д. Овечкина    | О.Л. Кухальская          |             | Протокол решения Комиссии | Редактировать Удалить  |
| $\Box$ 12           | 27/03/2014     | Т.Д. Овечкина    | О.Л. Кухальская          | Опубликован | Протокол решения Комиссии | Редактировать Удалить  |
| 0<br>11             | 20/03/2014     | Т.Д. Овечкина    | О.Л. Кухальская          | Опубликован | Протокол решения Комиссии | Редактировать Удалить  |
| 8<br>10             | 13/03/2014     | Т.Д. Овечкина    | О.Л. Кухальская          | Опубликован | Протокол решения Комиссии | Редактировать Удалить  |
| 0<br>9              | 06/03/2014     | Т.Д. Овечкина    | О.Л. Кухальская          | Опубликован | Протокол решения Комиссии | Редактировать Удалить  |
| Ω<br>$\overline{8}$ | 27/02/2014     | Т.Д. Овечкина    | О.Л. Кухальская          | Опубликован | Протокол решения Комиссии | Редактировать Удалить  |
| $\Box$ 7            | 20/02/2014     | Т.Д. Овечкина    | О.Л. Кухальская          | Опубликован | Протокол решения Комиссии | Редактировать Удалить  |
| $\Box$ 6            | 13/02/2014     | Т.Д. Овечкина    | О.Л. Кухальская          | Опубликован | Протокол решения Комиссии | Редактировать Удалить  |
|                     |                |                  | из 11 № № 10 ▼<br>Стр. 1 |             |                           | Просмотр 1 - 10 из 104 |
| Удалить отмеченные  |                |                  |                          |             |                           |                        |

<span id="page-24-2"></span>Рисунок 13 - Список протоколов

На текущей странице отображаются следующие элементы:

- таблица с записями протоколов, представленных ДЗ ХМАО-Югры;
- кнопки, предназначенные для поиска, добавления и удаления записей протоколов.

Записи в списке протоколов отображаются постранично, они отсортированы в порядке убывания даты публикации протокола. Чтобы изменить количество записей на странице (10, 20 или 30), выберите желаемое значение из выпадающего списка <sup>| 10</sup> . Для перехода между страницами предназначена панель навигации не стр. 235 из 2049 > н Стрелки → и « обеспечивают постраничный переход вперед и назад, а стрелки → и •• в конец и начало списка соответственно. Чтобы перейти на конкретную страницу списка, введите необходимый номер, после чего нажмите на клавишу Enter.

Чтобы выполнить сортировку записей протоколов по необходимым полям, щелкните мышью на соответствующий столбец. При этом вид столбца при сортировке по возрастанию будет выглядеть как <sup>Дата протокола ≑</sup>, а при сортировке по убыванию – Дата протокола → Сортировка возможна как среди текстовых, так и среди числовых данных (номер протокола, дата протокола и проч.).

В системе предусмотрены следующие операции с записями протоколов решения Комиссии:

- 1) поиск протокола в БД (см. п. [4.4.2\)](#page-25-0);
- 2) создание протокола в БД (см. п. [4.4.3\)](#page-26-0);
- 3) просмотр протокола (см. п. [4.4.4\)](#page-27-0);
- 4) работа с протоколом в части решений Комиссии (см. п. [4.4.5\)](#page-28-0);
- 5) редактирование протокола (см. п. [4.4.6\)](#page-33-1);

6) удаление протокола из БД (см. п. [4.4.7\)](#page-34-0).

Чтобы скачать протокол решения Комиссии Департамента здравоохранения Ханты-Мансийского автономного округа – Югры по отбору пациентов для оказания специализированной, в том числе высокотехнологичной, медицинской помощи, в колонке Отчет нажмите на ссылку «Протокол решения комиссии» напротив соответствующей записи (один документ по всем пациентам). В результате данной операции будет загружен в Интернет-браузер файл соответствующего решения в формате «\*.pdf» (либо в ином другом формате документа, отправленного Комиссией).

<mark>/! Внимание!</mark> Для корректной загрузки отчетов в браузере у пользователя должны быть разрешены всплывающие окна для сайта системы.

#### <span id="page-25-0"></span>**4.4.2 ǷȖȐșȒ ȗȘȖȚȖȒȖȓȈ**

Системой предусмотрена возможность отфильтровать записи протоколов решения Комиссии по следующим параметрам (как по отдельности, так и в любой комбинации):

- номер протокола;
- дата протокола;
- ФИО председателя Комиссии;
- ФИО секретаря Комиссии.

Чтобы осуществить поиск протокола, выполните следующие действия:

1) На странице **Список протоколов** (см. рисунок [13\)](#page-24-2) нажмите на кнопку Поиск Откроется окно **Поиск протоколов**, интерфейс которого представлен на рисунке [14.](#page-25-1)

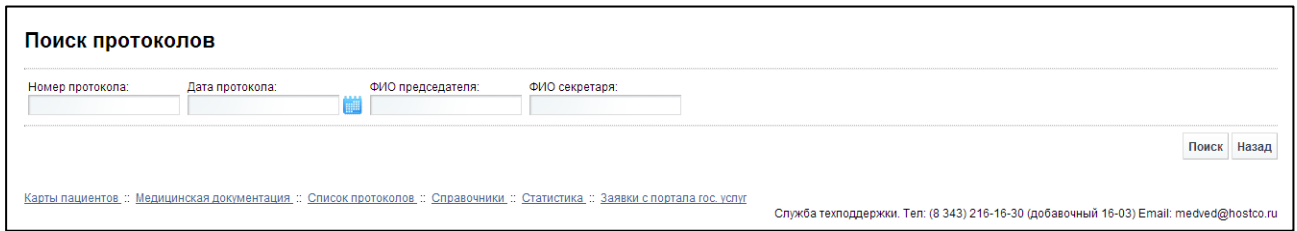

<span id="page-25-1"></span>Рисунок 14 - Поиск протоколов

2) Введите необходимые параметры в соответствующих полях для фильтрации. В полях ФИО председателя, ФИО секретаря предусмотрена возможность ввести часть данных. В поле Дата протокола введите дату вручную или выберите её при помощи интерактивного календаря. Чтобы вернуться на страницу Список *Harry* 

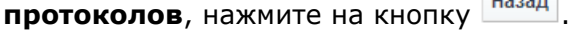

- 3) Нажмите на кнопку <sup>Поиск</sup>, В таблице отобразятся только попавшие в фильтр записи протоколов.
- 4) Чтобы очистить поля фильтрации и отобразить таблицу со всеми записями, НАЖМИТЕ НА КНОПКУ ПОКАЗАТЬ ВСЕ

## <span id="page-26-0"></span>**4.4.3 ǹȖȏȌȈȕȐȍ ȗȘȖȚȖȒȖȓȈ**

Чтобы создать новую запись протокола, выполните следующие действия:

1) Нажмите на кнопку <sup>добавить протокол</sup> Сткроется представленное на рисунке [15](#page-26-1) окно Добавление протокола заседания. Чтобы отменить ввод данных, нажмите на кнопку назад в любой момент.

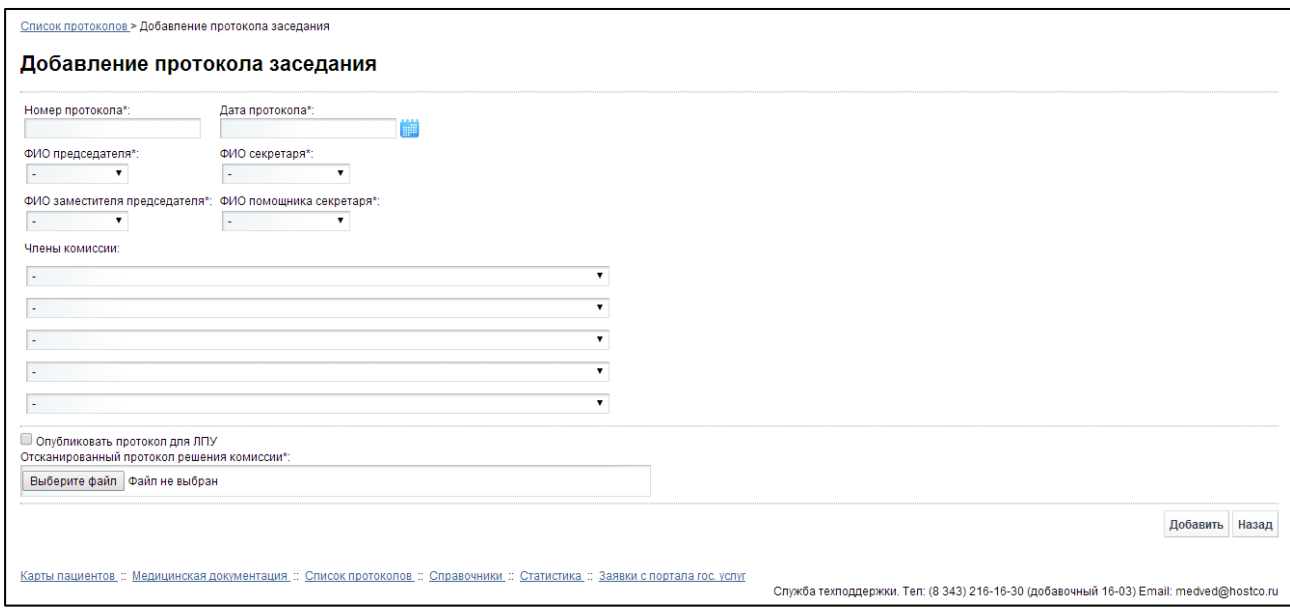

<span id="page-26-1"></span>Рисунок 15 – Добавление протокола заседания

- <span id="page-26-2"></span>2) Заполните следующие поля:
	- а) *Номер протокола* (обязательно к заполнению);
	- б) Дата протокола (обязательно к заполнению, введите дату вручную или выберите её при помощи интерактивного календаря);
	- в) ФИО председателя (обязательно к заполнению, выберите необходимое значение из выпадающего списка);
	- г) ФИО секретаря (обязательно к заполнению, выберите необходимое значение из выпадающего списка);
	- д) ФИО заместителя председателя (обязательно к заполнению, выберите необходимое значение из выпадающего списка);
	- е) ФИО помощника секретаря (обязательно к заполнению, выберите необходимое значение из выпадающего списка);
	- ж) *Члены комиссии* (выберите необходимое значение из выпадающего списка для каждого поля);
	- з) Опубликовать протокол для ЛПУ (поставьте галочку в данном поле для публикации протокола заседания для всех ЛПУ; публикуйте протокол только при завершении заседания Комиссии и принятии решений по всем пациентам);
- и) Отсканированный протокол решения комиссии (прикрепите протокол решения Комиссии Департамента здравоохранения Ханты-Мансийского автономного округа – Югры по отбору пациентов для оказания специализированной, в том числе высокотехнологичной, медицинской помощи):
	- Щелкните мышью на кнопку Выберите файл
	- В открывшемся диалоговом окне выберите необходимый файл, после чего нажмите на кнопку «Открыть». Указанный документ будет загружен в систему.
- 3) Чтобы сохранить введенные данные, нажмите на кнопку <sup>Добавить</sup> Автоматически откроется окно **Список протоколов** (см. рисунок [13\)](#page-24-2).

### <span id="page-27-0"></span>**4.4.4 ǷȘȖșȔȖȚȘ ȗȘȖȚȖȒȖȓȈ**

Чтобы просмотреть конкретный протокол решения Комиссии, на странице Список протоколов (см. рисунок [13](#page-24-2)) для необходимой записи в таблице нажмите на соответствующий номер записи.

В результате данной операции откроется изображенная на рисунке [16](#page-27-1) страница Просмотр протокола. Чтобы вернуться на предыдущую страницу, нажмите на кноп- $KY$  | Назад

|        | Просмотр протокола                                                                                                    |                                                                                                    |                                       |                    |                                                                                                    |       |               |                        |       |
|--------|----------------------------------------------------------------------------------------------------|----------------------------------------------------------------------------------------------------|---------------------------------------|--------------------|----------------------------------------------------------------------------------------------------|-------|---------------|------------------------|-------|
|        | Номер протокола:<br>Дата протокола:<br>ФИО председателя:<br>ФИО секретаря:<br>ФИО помощника секретаря:<br>Опубликован | 10<br>13/03/2014<br>Т.Д. Овечкина<br>О.Л. Кухальская<br>ФИО заместителя председателя: Т.Д. Овечкина<br>А. Ю. Артаментова |                                       |                    |                                                                                                    |       |               |                        |       |
|        | Список решений комиссии                                                                                               |                                                                                                    |                                       |                    |                                                                                                    |       |               |                        |       |
| $\Box$ | ФИО ≜                                                                                                    | Источник финансирования                                                                                                  | Учреждение                            | Категория пациента | Статус                                                                                                    | Отчет | Направление   |                        |       |
| ▣      | Абраменко Л. А.                                                                                                    | Сотрудничество                                                                                                    | ГАУЗ ТО «Консультативно-диагВзрослые  |                    | Направить документы в медицинское учреждє Выписка из протокола                                                  |       |               | Редактировать Удалить  |       |
| 0      | Абулгаиров В. Р.                                                                                                    | Федеральный бюджет                                                                                                    | ФГБУ «Российская детская клі Дети     |                    | Направить документы в медицинское учреждє Выписка из протокола                                                  |       |               | Редактировать Удалить  |       |
|        | Анишенко О. А.                                                                                                    | OMC                                                                                                    |                                       |                    | БУ XMAO- Югры «Окружная клі Акушерско-гинекологи Направить документы в медицинское учреждє Выписка из протокола |       |               | Редактировать Удалить  |       |
|        | Бадретдинова И. А.                                                                                                    |                                                                                                    |                                       |                    | Акушерско-гинекологич Рекомендовано лечение по месту жительства Выписка из протокола                            |       |               | Редактировать Удалить  |       |
|        | Банников Н. Д.                                                                                                    | Федеральный бюджет                                                                                                    | ФГУ «Московский НИИ глазны Дети       |                    | Направить документы в медицинское учрежде Выписка из протокола                                                  |       |               | Редактировать Удалить  |       |
|        | Батербиев М. Р.                                                                                                    | Федеральный бюджет                                                                                                    | ФГБУ «Ростовский научно-иссл Взрослые |                    | Направить документы в медицинское учреждє Выписка из протокола                                                  |       |               | Редактировать Удалить  |       |
|        | Белоглазова С. М.                                                                                                    | Сотрудничество                                                                                                    | ООО «ЦВМР «Ахманка»                   | Взрослые           | Направить документы в медицинское учреждє Выписка из протокола                                                  |       |               | Редактировать Удалить  |       |
|        | Белозерова Л. Ю.                                                                                                    |                                                                                                    |                                       | Взрослые           | Рекомендовано лечение по месту жительства Выписка из протокола                                                  |       |               | Редактировать Удалить  |       |
|        | Березовский Ю. А.                                                                                                    | Сотрудничество                                                                                                    | ГАУЗ ТО «Консультативно-диагВзрослые  |                    | Направить документы в медицинское учреждє Выписка из протокола                                                  |       |               | Редактировать Удалить  |       |
| o      | Блауман С. Л.                                                                                                    |                                                                                                    |                                       | Взрослые           | Рекомендовано лечение по месту жительства Выписка из протокола                                                  |       |               | Редактировать Удалить  |       |
|        |                                                                                                    |                                                                                                    |                                       | <b>CTD. 1</b>      | $143.12$ <b>by B1</b> 10 <b>V</b>                                                                               |       |               | Просмотр 1 - 10 из 114 |       |
|        | Поиск Показать все                                                                                                    |                                                                                                    |                                       |                    |                                                                                                    |       |               |                        |       |
|        | Отчеты / Бланки<br>Отчет: Протокол решения Комиссии                                                                   |                                                                                                    |                                       |                    |                                                                                                    |       |               |                        |       |
|        |                                                                                                    | Отсканированный протокол решения Комиссии                                                                                |                                       |                    |                                                                                                    |       | Редактировать | Удалить                | Назад |
|        |                                                                                                    |                                                                                                    |                                       |                    |                                                                                                    |       |               |                        |       |

<span id="page-27-1"></span>Рисунок 16 - Просмотр протокола

На данной странице представлена следующая информация:

- общие сведения о протоколе;
- таблица «Список решений комиссии» с записями пациентов, медицинская документация которых была внесена секретарем в текущий протокол (см. п. [4.3.4\)](#page-22-0), а также имеет статус «на рассмотрении» или «рассмотрено»;
- связанная с протоколом документация (ссылки на скачивание отчетов / бланков);
- кнопки, предназначенные для работы с протоколом (редактирование, удаление, поиск записей).

Записи в таблице «Список решений комиссии» отображаются постранично, они отсортированы по полю «ФИО». Чтобы изменить количество записей на странице (10, 20 или 30), выберите желаемое значение из выпадающего списка <sup>| 10</sup> • Для перехода между страницами предназначена панель навигации н < Стр. 235 из 2049 → н Стрелки → и < обеспечивают постраничный переход вперед и назад, а стрелки ► и – в конец и начало списка соответственно. Чтобы перейти на конкретную страницу списка, введите необходимый номер, после чего нажмите на клавишу Enter.

Чтобы выполнить сортировку записей по необходимым полям, щелкните мышью на соответствующий столбец. При этом вид столбца при сортировке по возрастанию будет выглядеть как  $\Phi$ <sup>фио</sup> $\div$ , а при сортировке по убыванию –  $\Phi$ <sup>100</sup> $\div$ .

#### <span id="page-28-0"></span>**4.4.5 ǸȈȉȖȚȈ ș ȗȘȖȚȖȒȖȓȖȔ**

#### <span id="page-28-1"></span>4.4.5.1 Поиск решения Комиссии

Системой предусмотрена возможность отфильтровать записи решения Комиссии выбранного протокола по следующим параметрам (как по отдельности, так и в любой комбинации):

- населенный пункт;
- учреждение, направившее пациента;
- учреждение, в которое направлен пациент;
- источник финансирования;
- профиль;
- категория пациента.

Чтобы осуществить поиск записи решения Комиссии, выполните следующие действия:

- 1) На странице **Просмотр протокола** (см. рисунок [16](#page-27-1)) нажмите на кнопку Поиск Откроется окно **Поиск решения комиссии**, интерфейс которого представлен на рисунке [17.](#page-29-1)
- 2) Введите необходимые параметры в соответствующих полях для фильтрации. В поле Населенный пункт предусмотрена возможность ввести часть данных. В остальных полях выберите необходимые значения из выпадающего списка. Чтобы вернуться на страницу **Просмотр протокола**, нажмите на кнопку Визад
- 3) Нажмите на кнопку Поиск В таблице отобразятся только попавшие в фильтр записи решений Комиссии.
- 4) Чтобы очистить поля фильтрации и отобразить таблицу со всеми записями, нажмите на кнопку Показать все

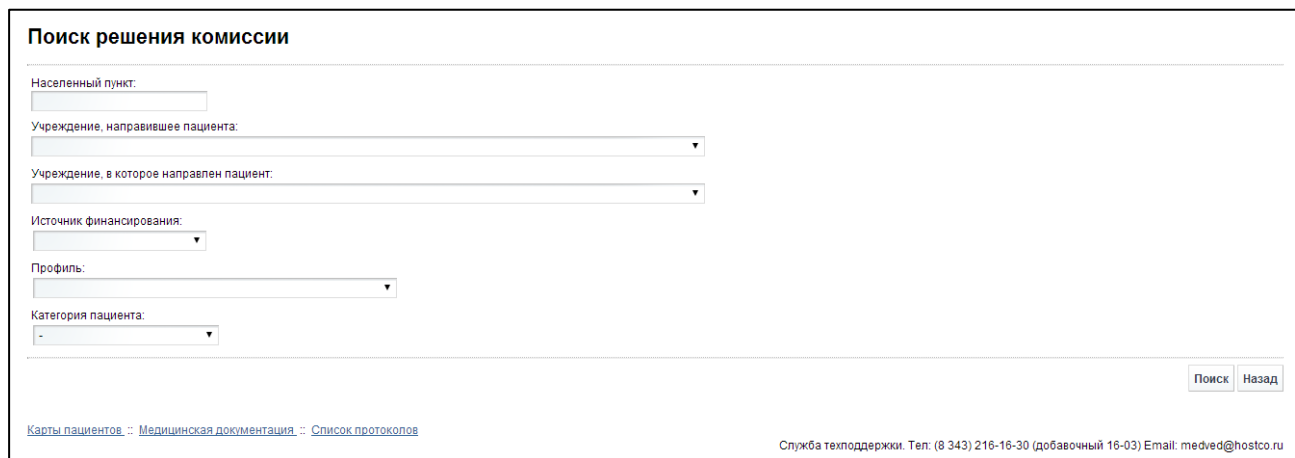

<span id="page-29-1"></span>Рисунок 17 - Поиск решения комиссии

### <span id="page-29-0"></span>4.4.5.2 Просмотр решения Комиссии

Просмотреть решение Комиссии для конкретного пациента возможно следующими способами:

- На странице **Просмотр протокола** (см. рисунок [16](#page-27-1)) для необходимой записи в таблице нажмите на ФИО пациента.
- На странице **Просмотр медицинской документации** (см. рисунок [11\)](#page-21-1) в таблице «Решение комиссии» щелкните мышью на соответствующий номер протокола.
- На странице История получения пациентом ВМП (см. рисунок [7](#page-17-0)) в таблице «Список решений комиссии» щелкните мышью на соответствующий номер протокола.

В результате данной операции откроется страница Просмотр решения комиссии, изображенная на рисунке [18.](#page-30-1) Чтобы вернуться на предыдущую страницу, нажмите на КНОПКУ Назад

На текущей странице представлена следующая информация:

- данные о пациенте;
- рекомендации и решение Комиссии о проведении лечения;
- необходимая документация (ссылки на скачивание отчетов / бланков);
- кнопки, предназначенные для работы с решением (редактирование, удаление, формирование направления в медицинское учреждение после принятия решения).

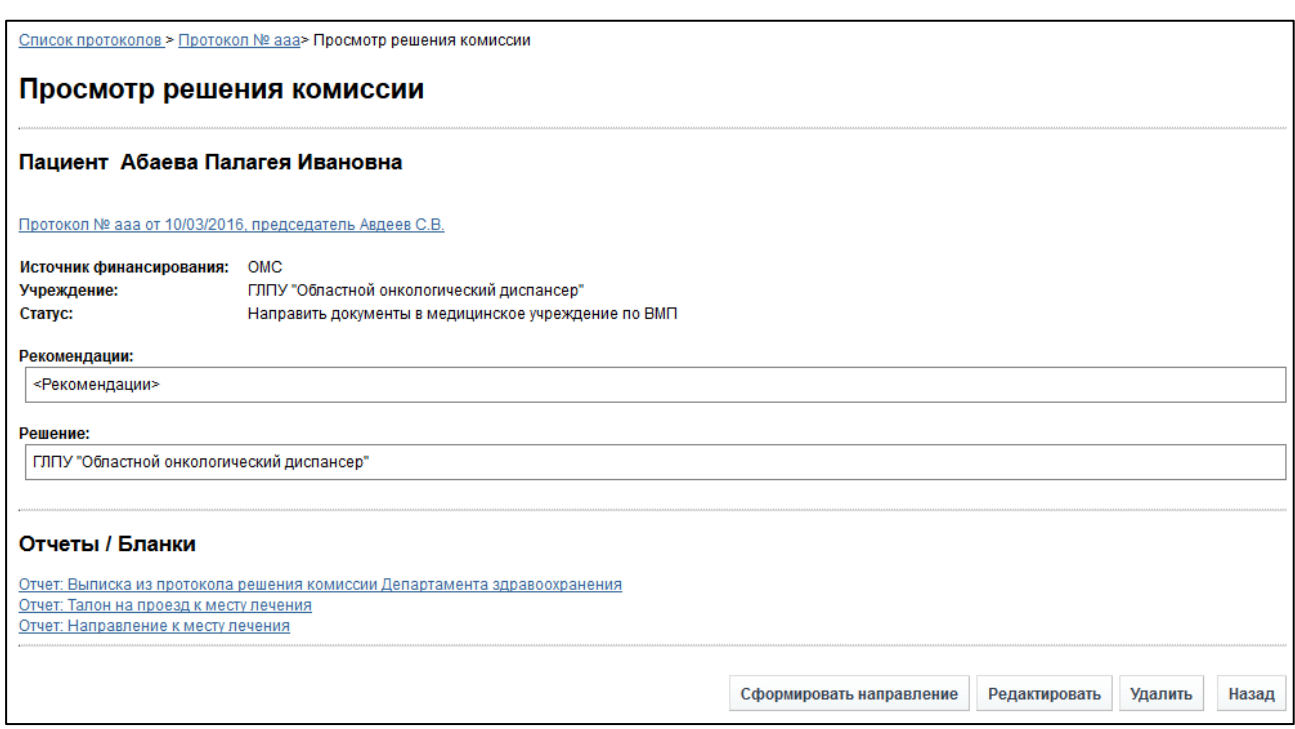

<span id="page-30-1"></span>Рисунок 18 - Просмотр решения комиссии

#### <span id="page-30-0"></span>**4.4.5.3 ǯȈȌȈȕȐȍ / ȘȍȌȈȒȚȐȘȖȊȈȕȐȍ ȘȍȠȍȕȐȧ ȒȖȔȐșșȐȐ**

Если медицинская документация соответствует необходимым требованиям, добавьте её на заседание Комиссии, внеся данную запись в соответствующий протокол (см. п. [4.3.4\)](#page-22-0). По умолчанию, система автоматически добавляет медицинскую документацию пациента в таблицу «Список решения Комиссии» с незаполненным решением (см.  $\Pi. 4.4.4$ ).

Чтобы задать / изменить решение Комиссии, выполните следующие действия:

- 1) Перейдите в окно **Просмотр решения комиссии** для необходимой записи медицинской документации (см. п. [4.4.5.2\)](#page-29-0).
- 2) Нажмите на кнопку <sup>Редактировать</sup>. Откроется представленное на рисунке [19](#page-31-0) окно Редактирование решения комиссии. Чтобы отменить ввод данных, нажмите на кнопку на «нопку» на кнопку на ти

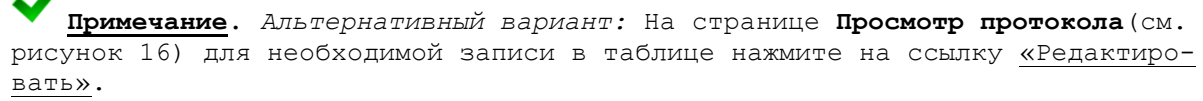

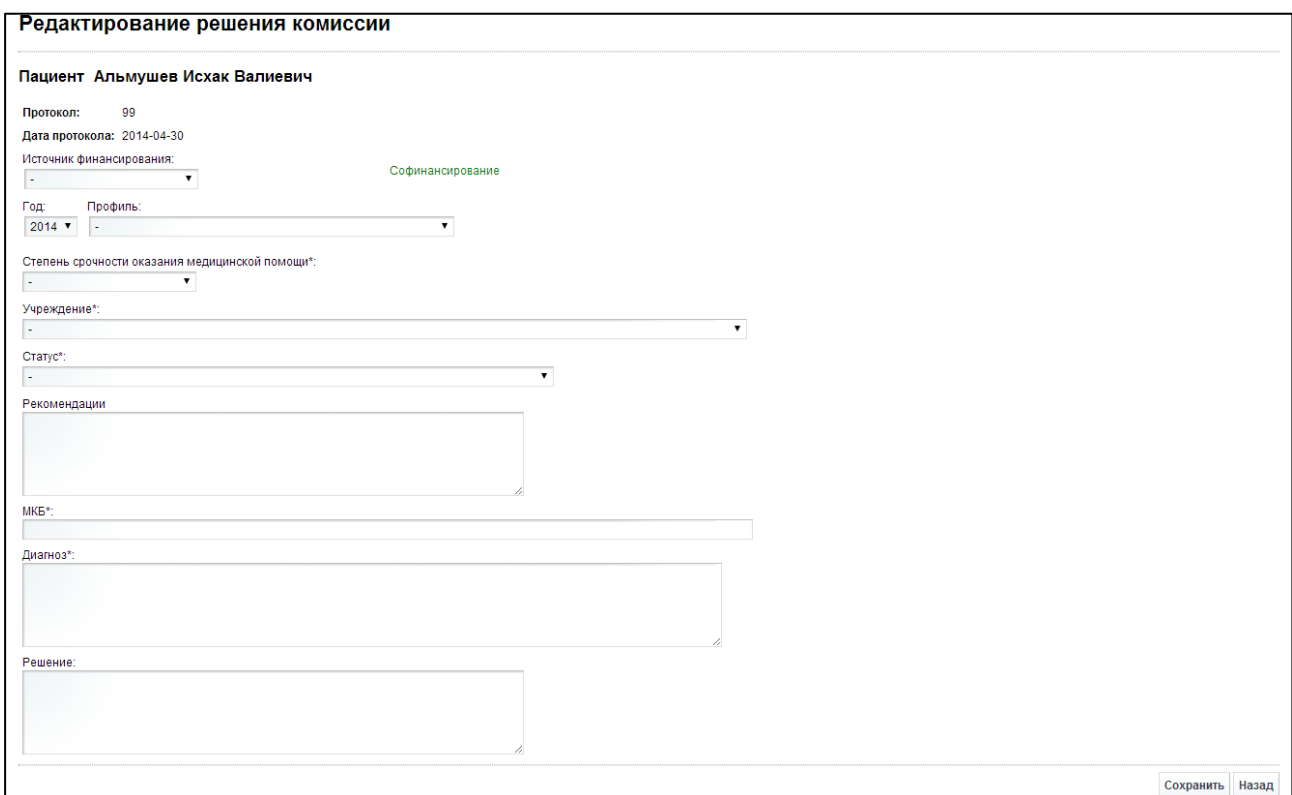

#### <span id="page-31-0"></span>Рисунок 19 - Редактирование решения комиссии

- 3) Заполните / отредактируйте следующие поля:
	- а) *Источник финансирования* (выберите необходимое значение из выпадающего списка):
		- государственный контракт;
		- OMC;
		- сотрудничество;
		- софинансирование;
		- федеральный бюджет;
	- б) *Тип медицинской помоши* (выберите необходимое значение из выпадающего списка; данное поле будет доступно при указании источника финансирования: *софинансирование или федеральный бюджет*):
		- ВМП;
		- CM<sub>U</sub>;
	- в) *Год* (выберите необходимое значение из выпадающего списка);
	- г) *Профиль* (выберите необходимое значение из выпадающего списка);
	- д) *Вид медицинской помощи* (заполняется при выборе *Тип медицинской* ломощи: «ВМП», выберите необходимое значение из выпадающего списка);
	- е) Степень срочности оказания медицинской помощи (обязательно к заполнению; выберите необходимое значение из выпадающего списка);
	- ж) Учреждение (обязательно к заполнению; выберите необходимое значение из выпадающего списка; список учреждений формируется в зависимости от указанных выше параметров);
- з) Статус (обязательно к заполнению; выберите необходимое значение из выпадающего списка);
- и) Рекомендации;
- к) *МКБ* (обязательно к заполнению; введите соответствующий код болезни пациента; в процессе ввода предусмотрена возможность выбрать код болезни из выпадающего списка);
- л) *Диагноз* (обязательно к заполнению; заполняется автоматически при выборе МКБ; также предусмотрена возможность ввести дополнительную информацию);
- м) *Решение*;
- 4) Чтобы сохранить введенные данные, нажмите на кнопку <sup>Сохранить</sup>. Заполнение основных данных решения Комиссии завершено.

#### <span id="page-32-0"></span>**4.4.5.4 ǼȖȘȔȐȘȖȊȈȕȐȍ ȕȈȗȘȈȊȓȍȕȐȧ Ȋ ȔȍȌȐȞȐȕșȒȖȍ țȟȘȍȎȌȍȕȐȍ**

В системе предусмотрена возможность сформировать документ «Направление к месту лечения». Данная функция доступна только медицинской документации пациента со статусом «Рассмотрено».

Описание операций:

- 1) Перейдите в окно **Просмотр решения комиссии** для необходимой записи медицинской документации (см. п. [4.4.5.2\)](#page-29-0).
- 2) Нажмите на кнопку <sup>Сформировать направление</sup>. Откроется представленное на рисун-ке [20](#page-32-1) окно Направление к месту лечения. Чтобы отменить ввод данных, нажмите на кнопку назад в любой момент.

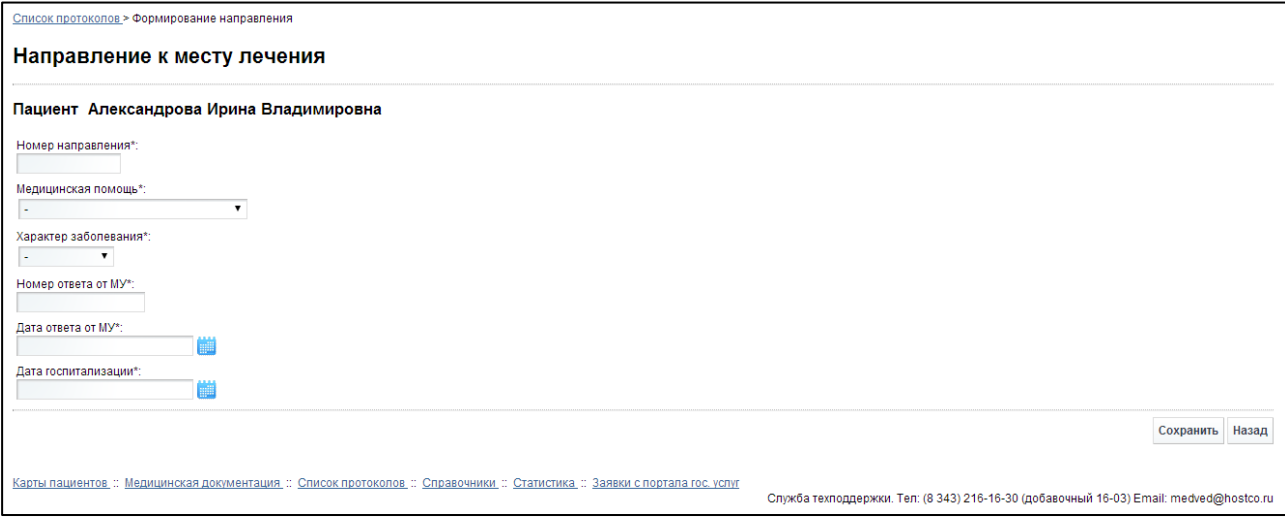

<span id="page-32-1"></span>Рисунок 20 – Направление к месту лечения

- 3) Заполните следующие обязательные поля:
	- а) Номер направления;
	- б) *Медицинская помошь* (выберите необходимое значение из выпадающего списка);
- в) Характер заболевания (выберите необходимое значение из выпадающего списка);
- г) Номер ответа от МУ;
- д) *Дата ответа от МУ* (введите дату вручную или выберите её при помощи интерактивного календаря);
- е) *Дата госпитализации* (введите дату вручную или выберите её при помощи интерактивного календаря).
- 4) Чтобы сохранить введенные данные, нажмите на кнопку Сохранить В результате данной операции в окне Просмотр решения комиссии (см. рисунок [18\)](#page-30-1) в **области Отчеты / Бланки будут отображены ссылки для скачивания следующих** документов (они формируются в соответствии с документом «Приложение №1 к Порядку направления граждан органами исполнительной власти субъектов Российской Федерации в сфере здравоохранения к месту лечения при наличии медицинских показаний, утвержденному Приказом Министерства здравоохранения и социального развития Российской Федерации от 5 октября 2005 г. № 617»):
	- а) «Отчет: Направление к месту лечения»;
	- б) «Отчет: Талон на проезд к месту лечения».

#### <span id="page-33-0"></span>**4.4.5.5 ǻȌȈȓȍȕȐȍ ȘȍȠȍȕȐȧ ȒȖȔȐșșȐȐ**

Чтобы удалить запись решения комиссии, перейдите в окно **Просмотр решения комиссии** для необходимой записи медицинской документации (см. п. [4.4.5.2](#page-29-0)), после чего нажмите на кнопку Удалить

Примечание. Альтернативный вариант: На странице Просмотр протокола (см. рисунок [16](#page-27-1)) для необходимой записи в таблице нажмите на ссылку «Удалить».

В результате данной операции автоматически появится форма подтверждения удаления выбранной записи со следующим сообщением: «Вы подтверждаете удаление решения комиссии?». Нажмите на кнопку «Да» для согласия, а для отказа - на кнопку «Нет». Медицинская документация пациента получит статус «Не рассмотрено».

#### <span id="page-33-1"></span>**4.4.6 ǸȍȌȈȒȚȐȘȖȊȈȕȐȍ ȗȘȖȚȖȒȖȓȈ**

Чтобы отредактировать запись протокола, выполните следующие действия:

1) На странице **Просмотр протокола** (см. рисунок [16\)](#page-27-1) нажмите на кнопку Редактировать Откроется представленное на рисунке [21](#page-34-1) окно Редактирование протокола заседания. Чтобы вернуться на предыдущую страницу, нажмите на кнопку назад

Примечание. Альтернативный вариант: На странице Список протоколов (см. рисунок [13](#page-24-2)) для необходимой записи в таблице нажмите на ссылку «Редактировать».

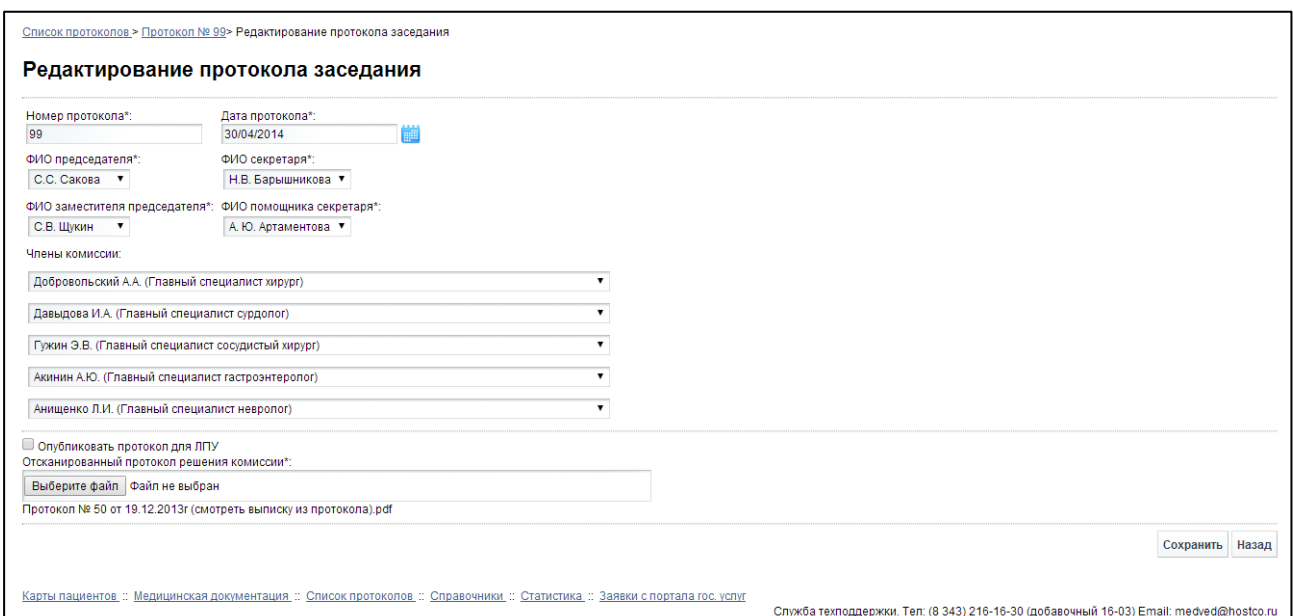

<span id="page-34-1"></span>Рисунок 21 - Редактирование протокола заседания

- 2) Введите / измените данные в соответствующих полях. Описание полей приве-дено на ш. [2\)](#page-26-2) п. [4.4.3.](#page-26-0)
- 3) Чтобы сохранить введенные данные, нажмите на кнопку Сохранить

## <span id="page-34-0"></span>**4.4.7 ǻȌȈȓȍȕȐȍ ȗȘȖȚȖȒȖȓȈ**

Чтобы удалить запись протокола, перейдите в окно **Просмотр протокола** (см. рисунок [16](#page-27-1)), после чего нажмите на кнопку <sup>удалить</sup>

Примечание. Альтернативный вариант: На странице Список протоколов (см. рисунок [13](#page-24-2)) для необходимой записи в таблице нажмите на ссылку «Удалить».

В результате данной операции автоматически появится форма подтверждения удаления выбранной карты со следующим сообщением: «Вы подтверждаете удаление протокола?». Нажмите на кнопку «Да» для согласия, а для отказа – на кнопку «Нет».

Чтобы удалить несколько записей протоколов, выполните следующие действия:

- 1) На странице **Список протоколов** (см. рисунок [13\)](#page-24-2) в левой колонке таблицы поставьте галочки напротив необходимых записей карт.
- 2) Нажмите на кнопку Удалить отмеченные В результате данной операции автоматически появится форма подтверждения удаления выбранных протоколов со следующим сообщением: «Вы подтверждаете удаление отмеченных протоколов?». Нажмите на кнопку «Да» для согласия, а для отказа – на кнопку «Нет».

Примечание. Запрещено удалять запись протокола в случае, если у него присутствуют какие-либо записи в таблице Список решений комиссии (см.  $\pi$  [4.4.4\)](#page-27-0).

# <span id="page-35-0"></span>4.4.8 Документы, связанные с решением Комиссии по медицинской документации пациента

Если по конкретному пациенту после рассмотрения Комиссией медицинской документации последняя имеет статус «Рассмотрено», то предусмотрена возможность получить выписку из протокола (формируется автоматически) и направление к месту лечения (при наличии). Процедура формирования направления в медицинское учреждение описана в п. [4.4.5.4.](#page-32-0)

Способы загрузки документов:

- На странице **Просмотр протокола** (см. рисунок [13](#page-24-2)) в таблице «Список решений комиссии» щелкните мышью на ссылку «Выписка из протокола» и «Направление» (при наличии).
- На странице **Просмотр решения комиссии** (см. рисунок [18](#page-30-1)) в области «Отчеты / бланки» щелкните мышью на ссылки с соответствующими документами.
- На странице **Просмотр медицинской документации** (см. рисунок [11](#page-21-1)) в таблице «Решение комиссии» для соответствующей документации щелкните мышью на ссылку «Выписка из протокола» и «Направление» (при наличии).
- На странице Карта пациента (см. рисунок [6](#page-16-2)) в таблице «Список регистраций медицинских документов» для соответствующей документации щелкните мышью на ссылку «Выписка из протокола» и «Направление» (при наличии).

В результате данной операции будут загружены в Интернет-браузер соответствующие документы.

1 Внимание! Для корректной загрузки отчетов в браузере у пользователя должны быть разрешены всплывающие окна для сайта системы.

### <span id="page-36-0"></span>**4.5 ǹȗȘȈȊȖȟȕȐȒȐ**

В системе предусмотрена возможность администрирования следующих локальных справочников:

- «Виды медицинской помощи»;
- «Группы инвалидности»;
- «Источники финансирования»;
- «Категории льготы»;
- «Медицинские организации»;
- «Профили медицинской помощи»;
- «Социальные группы»;
- «Справочник председателей и секретарей протоколов»;
- «Статусы результата протокола»;
- «Степени срочности направлений»;
- «ǹȚȘȈȝȖȊȣȍ ȒȖȔȗȈȕȐȐ»;
- «Типы документов»;
- «Члены комиссий».

Чтобы перейти в раздел «Справочники», в меню системы шелкните мышью на ссылку **Справочники**. Откроется соответствующее окно (см. рисунок [22\)](#page-36-2).

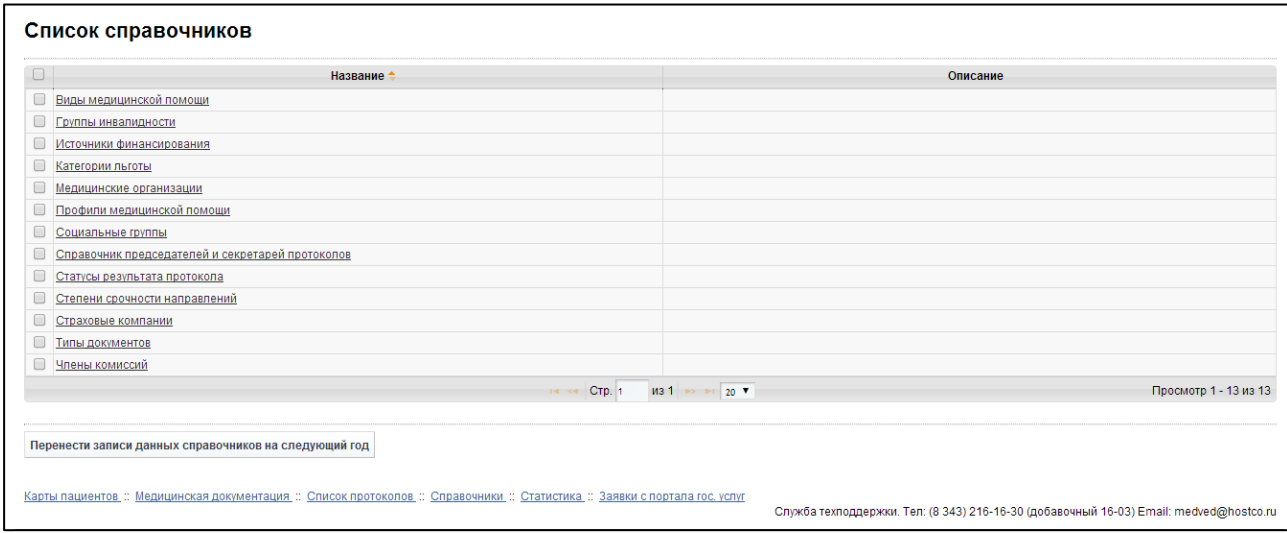

<span id="page-36-2"></span>Рисунок 22 – Справочники

#### <span id="page-36-1"></span>**4.5.1 ǸȈȉȖȚȈ șȖ șȗȘȈȊȖȟȕȐȒȈȔȐ**

Чтобы перейти в просмотр какого-либо справочника, щелкните мышью на его название в таблице. В результате откроется окно для администрирования выбранного справочника.

Специфика работы со справочниками «Виды медицинской помощи» и «Медицинские организации» описана ниже в соответствующих пунктах. Для всех справочников действуют следующие правила:

1) Записи в справочниках отображаются постранично. Чтобы изменить количество записей на странице (10, 20 или 30), выберите желаемое значение из выпадающего списка <sup>10</sup> • Для перехода между страницами предназначена панель

навигации н «Стр. 235 из 2049 → н. Стрелки → и « обеспечивают постраничный лереход вперед и назад, а стрелки - и + – в конец и начало списка соответственно. Чтобы перейти на конкретную страницу списка, введите необходимый номер, после чего нажмите на клавишу Enter.

- 2) Чтобы выполнить сортировку записей по необходимым полям, щелкните мышью на соответствующий столбец. Сортировка возможна как среди текстовых, так и среди числовых данных.
- 3) Чтобы добавить запись:
	- а) Нажмите на кнопку <sup>добавить строку</sup>. Откроется окно для ввода / редактирования наименования записи. Чтобы вернуться на предыдущую страницу без подтверждения изменений, нажмите на кнопку <sup>Назад</sup>.
	- б) Введите необходимое значение в текстовое поле.
	- в) Сохраните изменения нажатием на кнопку <sup>Сохранить</sup>, Новая запись будет добавлена в справочник.
- 4) Чтобы **отредактировать** запись:
	- а) Нажмите на ссылку «Редактировать» для необходимой записи в таблице. Откроется окно для ввода / редактирования наименования. Чтобы вернуться на предыдущую страницу без подтверждения изменений, нажмите на кнопку назад
	- б) Измените данные в текстовом поле.
	- в) Сохраните изменения нажатием на кнопку <sup>Сохранить</sup>. Выбранная запись справочника будет изменена.
- 5) Чтобы **удалить** запись:
	- а) Нажмите на ссылку «Удалить» для необходимой записи в таблице. Откроется форма подтверждения удаления со следующим сообщением: «Вы подтверждаете удаление строки?».
	- б) Для согласия нажмите на кнопку «Да», а для отказа на кнопку «Нет» соответственно. Выбранная запись будет удалена из справочника.
- 6) Чтобы **удалить несколько** записей:
	- а) В левой колонке таблицы поставьте галочки напротив необходимых записей.
	- б) Нажмите на кнопку Удалить отмеченные Сткроется форма подтверждения удаления со следующим сообщением: «Вы подтверждаете удаление отмеченных строк?».
	- в) Для согласия нажмите на кнопку «Да», а для отказа на кнопку «Нет» соответственно. Выбранные записи будут удалены из справочника.

Примечание. При попытке удалить запись справочника, которая была уже где-либо использована в системе, система выведет соответствующее сообщение об ошибке.

### 4.5.1.1 Справочник «Виды медицинской помощи»

<span id="page-38-0"></span>Данный справочник содержит записи видов (и соответствующих кодов) оказываемой медицинской помощи для каждого выбранного профиля и года. Ниже приведены отличительные особенности работы.

Чтобы отфильтровать записи справочника, выполните следующие действия:

- 1) Нажмите на кнопку <sup>Поиск</sup>, Откроется окно **Поиск видов медицинской помощи**. Чтобы вернуться на предыдущую страницу, нажмите на кнопку <sup>Назад</sup>
- 2) Введите необходимые параметры в соответствующих полях для фильтрации:
	- а) *Профили медицинской помощи* (выберите необходимое значение из выпадающего списка);
	- <u>б)</u> *Год* (выберите необходимое значение из выпадающего списка):
- 3) Нажмите на кнопку Поиск В таблице отобразятся только попавшие в фильтр записи видов медицинской помощи.
- 4) Чтобы очистить поля фильтрации и отобразить таблицу со всеми записями, НАЖМИТЕ НА КНОПКУ Показать все

При добавлении / редактировании записи справочника введите данные в следующие поля:

- *Профили медицинской помощи* (выводятся данные из одноименного справочника; выберите необходимое значение из выпадающего списка);
- Вид медицинской помощи (обязательно к заполнению);
- Код вида медицинской помощи (обязательно к заполнению);
- Год (обязательно к заполнению; выберите необходимое значение из выпадающего списка).

#### <span id="page-38-1"></span>**4.5.1.2 ǹȗȘȈȊȖȟȕȐȒ «ǴȍȌȐȞȐȕșȒȐȍ ȖȘȋȈȕȐȏȈȞȐȐ»**

Данный справочник содержит записи медицинских организаций, содержащих общую информацию об учреждении, источники финансирования, а также профили оказываемой медицинской помощи (по годам). Ниже приведены отличительные особенности работы.

При добавлении / редактировании записи справочника введите данные в следующие поля.

- Наименование (обязательно к заполнению);
- *Адрес* (обязательно к заполнению);
- *E-mail*;
- *ǺȍȓȍȜȖȕ*;
- Республика, край, область, город федерального значения (обязательно к заполнению; выберите необходимое значение из выпадающего списка).

После ввода общей информации об учреждении выполните следующие действия:

1) В таблице справочника нажмите на ссылку с наименованием необходимой организации. Откроется окно Медицинские организации.

- 2) Заполните область «Источники финансирования» (выводятся данные из одноименного справочника):
	- а) В поле «Год» выберите необходимое значение из выпадающего списка.
	- б) В левой колонке таблицы поставьте галочки напротив необходимых записей источников финансирования для организации в выбранном году.
	- в) Сохраните изменения нажатием на кнопку Сохранить ;
- 3) Заполните область «Профили медицинской помощи» (выводятся данные из одноименного справочника):
	- а) В поле «Год» выберите необходимое значение из выпадающего списка.
	- б) В левой колонке таблицы поставьте галочки напротив необходимых записей (профили медицинской помощи для организации в выбранном году).

в) Сохраните изменения нажатием на кнопку Сохранить

## <span id="page-39-0"></span>**4.5.2 ǷȍȘȍȕȖș ȏȈȗȐșȍȑ ȌȈȕȕȣȝ șȗȘȈȊȖȟȕȐȒȖȊ**

В системе предусмотрена возможность автоматизировать перенос записей данных следующих справочников:

- «Виды медицинской помощи»;
- «Профили медицинской помощи в медицинских организациях» (формируется из справочника «Медицинские организации»);
- «Финансирование медицинских организаций» (формируется из справочника «Медицинские организации»).

Описание операций по переносу данных:

1) В окне **Список справочников** (см. рисунок [22](#page-36-2)) нажмите на кнопку Перенести записи данных справочников на следующий год . Откроется окно Список справочников для перехода на следующий год.

Примечание. Чтобы просмотреть записи справочников, данные которых можно перенести на следующие годы, нажмите на ссылку с названием справочника в таблице.

- 2) В левой колонке таблицы поставьте галочки напротив необходимых записей справочников, нуждающихся в переносе записей.
- 3) В полях «С какого года перенести данные:» и «На какой год перенести данные:» укажите желаемые годы в соответствующих выпадающих списках.
- 4) Для осуществления переноса записей нажмите на кнопку Произвестипереход В результате данной операции автоматически появится форма подтверждения со следующим сообщением: «Вы подтверждаете перенос данных на выбранный год?». Для согласия нажмите на кнопку «Да», а для отказа – на кнопку «Нет».

### <span id="page-40-0"></span>**4.6 ǹȚȈȚȐșȚȐȒȈ**

В системе предусмотрена возможность произвести статистический анализ данных по оказанию специализированной (в том числе высокотехнологичной) медицинской помощи.

Чтобы перейти на страницу статистики, в меню системы щелкните мышью на ссылку Статистика. Откроется соответствующее окно (см. рисунок [23\)](#page-40-1). Чтобы вернуться на предыдущую страницу, нажмите на кнопку <sup>назад</sup>

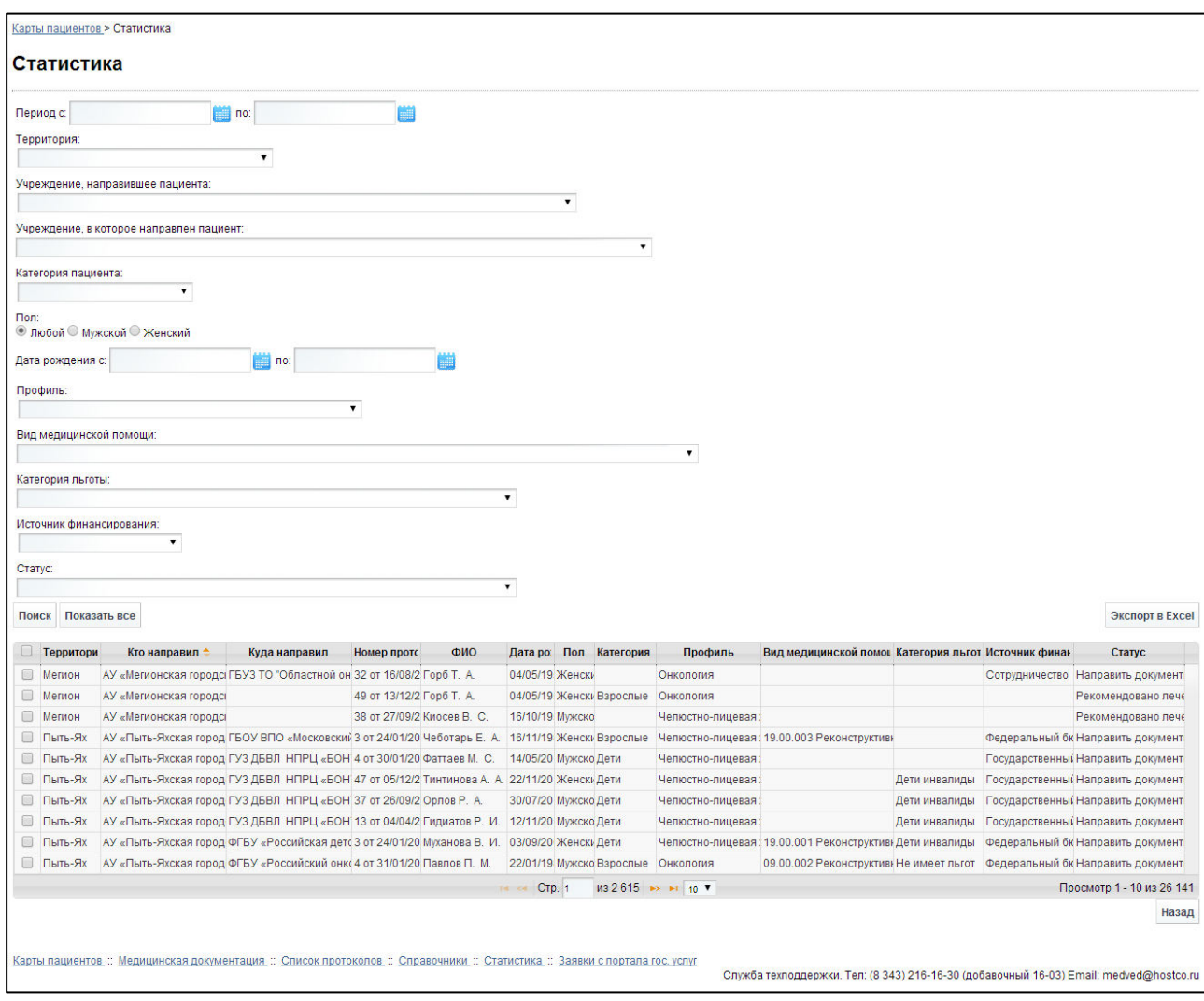

<span id="page-40-1"></span>Рисунок 23 - Статистика

На текущей странице отображаются следующие элементы:

- поля, предназначенные для фильтрации записей медицинской документации;
- кнопки, предназначенные для поиска и экспорта данных;
- таблица с записями медицинской документации (с положительным решением) по всем пациентам.

Записи в текущей таблице отображаются постранично, они отсортированы по алфавиту ЛПУ (поле «Кто направил»). Чтобы изменить количество записей на странице (10, 20 или 30), выберите желаемое значение из выпадающего списка <sup>|10</sup> • Для переȝȖȌȈ ȔȍȎȌț șȚȘȈȕȐȞȈȔȐ ȗȘȍȌȕȈȏȕȈȟȍȕȈ ȗȈȕȍȓȤ ȕȈȊȐȋȈȞȐȐ й ǹȚȘȍȓȒȐ ► и « обеспечивают постраничный переход вперед и назад, а стрелки ► и Р – в

конец и начало списка соответственно. Чтобы перейти на конкретную страницу списка, введите необходимый номер, после чего нажмите на клавишу Enter.

Чтобы выполнить сортировку записей протоколов по необходимым полям, щелкните мышью на соответствующий столбец. При этом вид столбца при сортировке по возрастанию будет выглядеть как <sup>Дата рождения →</sup>, а при сортировке по убыванию – <sup>Дата рождения →</sup> Сортировка возможна как среди текстовых, так и среди числовых данных (ФИО пациента, дата рождения, профиль, категория льготы и проч.).

Чтобы осушествить фильтрацию записей, выполните следующие действия:

- 1) Введите необходимые параметры в соответствующих полях для фильтрации (как по отдельности, так и в любой комбинации):
	- Период (введите диапазон дат регистрации медицинской документации вручную или при помощи интерактивного календаря);
	- ⊙ *Территория* (выберите необходимое значение из выпадающего списка);
	- ⊙ Учреждение, направившее пациента (выберите необходимое значение из выпадающего списка);
	- ⊙ Учреждение, в которое направлен пациент (выберите необходимое значение из выпадающего списка);
	- ⊙ *Категория пациента* (выберите необходимое значение из выпадающего списка);
	- ⊙ *Пол* (укажите пол, нажав на соответствующий переключатель);
	- *Дата рождения* (введите диапазон дат вручную или при помощи интерактивного календаря);
	- ⊙ *Профиль* (выберите необходимое значение из выпадающего списка);
	- ⊙ *Вид медицинской помощи* (выберите необходимое значение из выпадающего списка);
	- *Категория льготы* (выберите необходимое значение из выпадающего списка);
	- ⊙ *Источник финансирования* (выберите необходимое значение из выпадающего списка);
	- *Статус* (выберите необходимое значение решения Комиссии из выпадающего списка);
- 2) Нажмите на кнопку <sup>Поиск</sup>, В таблице отобразятся только попавшие в фильтр записи медицинских документов пациентов.
- 3) Чтобы очистить поля фильтрации и отобразить таблицу со всеми записями, нажмите на кнопку Показать все

Чтобы выгрузить текущие данные, отображаемые в таблице, в формат электронных

таблиц Excel, нажмите на кнопку <sup>Экспорт в Excel</sup>. В результате данной операции будет сформирован и загружен в Интернет-браузер файл статистики в формате \*.xls. Открыть данный отчет возможно в ПО MS Office Excel. Пример отчета проиллюстрирован на рисунке [24.](#page-42-1)

1 Внимание! Для корректной загрузки отчетов в браузере у пользователя должны быть разрешены всплывающие окна для сайта системы.

|   | $\mathbb{R}$ + $\mathbb{R}$<br><b>LET</b> |                                                                                |                                                                                |                             | Статистика (1).xls [Режим совместимости] - Microsoft Excel |                  |       |                                                               |                                                 |                                                                                |                                      | $\Box$ e                                                                                                    | $\mathbf{x}$                 |
|---|-------------------------------------------|--------------------------------------------------------------------------------|--------------------------------------------------------------------------------|-----------------------------|------------------------------------------------------------|------------------|-------|---------------------------------------------------------------|-------------------------------------------------|--------------------------------------------------------------------------------|--------------------------------------|----------------------------------------------------------------------------------------------------|------------------------------|
|   | Файл<br>Главная                           | Вставка<br>Разметка страницы                                                   | Данные<br>Формулы                                                              | Рецензирование              | Бид                                                        |                  |       |                                                               |                                                 |                                                                                |                                      | $\begin{picture}(150,15) \put(0,0){\line(1,0){155}} \put(150,0){\line(1,0){155}} \put(150,0){\line(1,0){155}} \put(150,0){\line(1,0){155}} \put(150,0){\line(1,0){155}} \put(150,0){\line(1,0){155}} \put(150,0){\line(1,0){155}} \put(150,0){\line(1,0){155}} \put(150,0){\line(1,0){155}} \put(150,0){\line(1,0){155}} \put(150,0){\$ |                              |
|   | A.<br>Вставить<br>Буфер обмена Б          | $-14$<br>SansSerif<br>$A^{\dagger}$<br>$\mathbb{X}$ $\mathbb{K}$<br>ч<br>Шрифт | B<br>$\mathcal{P}$<br>$\Lambda$<br>≡<br>国·<br>≡<br>Æ<br>≣<br>檀<br>Выравнивание | Общий<br>璧                  | $^{+0.0}_{-0.0}$<br>000<br>Число<br>$\sqrt{2}$             | ■剑<br>Условное   | Стили | Форматировать Стили<br>форматирование - как таблицу - ячеек - | Вставить -<br>- Удалить -<br>Формат *<br>Ячейки | Σ<br>E.<br>Сортировка Найти и<br>Q-<br>и фильтр - выделить -<br>Редактирование | Â                                    |                                                                                                    |                              |
|   | <b>B1</b>                                 | $\mathbf{v}$ ( $\mathbf{v}$                                                    | fx Статистика по учету медицинской помощи                                      |                             |                                                            |                  |       |                                                               |                                                 |                                                                                |                                      |                                                                                                    |                              |
|   | $\overline{B}$                            | C                                                                              | n                                                                              | F                           |                                                            | G                |       |                                                               |                                                 | M                                                                              |                                      | $\Omega$                                                                                                    |                              |
|   | Критерии отбора:<br>Территория: Сургут    | Источник финансирования: Сотрудничество<br>Категория пациента: Взрослые        |                                                                                |                             |                                                            |                  |       |                                                               |                                                 |                                                                                |                                      |                                                                                                    |                              |
| 3 | Территория                                | Кто направил                                                                   | Куда направил                                                                  | Homep<br>протокола          | ФИО                                                        | Дата<br>рождения | Пол   | Категория<br>пациента                                         | Профиль                                         | <b>Источник</b><br>финансировани                                               | Crarvc                               |                                                                                                    |                              |
|   | Сургут                                    | :БУ «Сургутская городская<br>поликлиника № 3»                                  | ГАУЗ ТО «Консультативно-<br>диагностический центр», г.<br>Тюмень               | 40 <sub>0</sub><br>11 10 12 | Иванов И.И. 31.08.57                                       |                  |       | Женский :Взрослые                                             | :Гастроэнтерология:Сотрудничество:медицинское   |                                                                                | Направить документы в<br>иреждение   |                                                                                                    |                              |
| E | Сургут                                    | :БУ «Сургутская городская<br>поликлиника № 3»                                  | ГАУЗ ТО «Консультативно-<br>диагностический центр», г.<br>Тюмень               | 6 <sub>OT</sub><br>14.02.13 | Иванов И.И. 29.01.80                                       |                  |       | Женский Взрослые                                              | Гастроэнтерология: Сотрудничество: медицинское  |                                                                                | Направить документы в<br>учреждение  |                                                                                                    |                              |
| 6 | Сургут                                    | <b>БУ «Сургутская городская</b><br>поликлиника № 3»                            | ГБУЗ ТО "Областная<br>клиническая больница № 1<br>г. Тюмень                    | 12 от<br>27.03.14           | Иванов И.И. 26.04.51                                       |                  |       | Женский Взрослые                                              | Урология                                        | Сотрудничество медицинское                                                     | Направить документы в<br>чреждение   |                                                                                                    |                              |
|   | Сургут                                    | <b>БУ «Сургутская городская</b><br>поликлиника № 3»                            | ГАУЗ ТО «Консультативно-<br>диагностический центр», г.<br>Тюмень               | 3 <sub>o</sub><br>24.01.13  | Иванов И.И. : 09.07.59                                     |                  |       | Женский Взрослые                                              | :Гастроэнтерология:Сотрудничество:медицинское   |                                                                                | Направить документы в<br>иреждение   |                                                                                                    |                              |
| 8 | Сургут                                    | <b>:БУ «Сургутская городская</b><br>поликлиника № 3»                           | ГБУЗ ТО "Областной<br>онкологический диспансер"<br>г Тюмень                    | 10 от<br>14.03.13           | Иванов И.И. 129.02.64                                      |                  |       | : Женский: Взрослые                                           | <b>:Онкология</b>                               | Сотрудничество медицинское                                                     | Направить документы в<br>учреждение: |                                                                                                    |                              |
|   | $ 4$ $ $ $ $ $ $ $ $                      | statReport                                                                     |                                                                                |                             |                                                            |                  |       | $\Box$                                                        |                                                 |                                                                                |                                      |                                                                                                    | $\triangleright$             |
|   | Готово                                    |                                                                                |                                                                                |                             |                                                            |                  |       |                                                               |                                                 |                                                                                | 100% ←                               |                                                                                                    | $\left( \frac{1}{2} \right)$ |

<span id="page-42-1"></span>Рисунок 24 – Пример отчета в формате \*.xls

### <span id="page-42-0"></span>4.7 Заявки с портала «Государственные услуги»

В системе реализована возможность получения заявок пациентов на оказание специализированной (в том числе высокотехнологичной) медицинской помощи с портала государственных услуг Российской Федерации (https://www.gosuslugi.ru). Данный функционал расположен по ссылке Заявки с портала гос. Услуг в меню системы.

При поступлении заявки изучите предоставленные данные и прилагаемые документы, после чего уведомите пациента о необходимости обращения в конкретное ЛПУ для подачи соответствующего обращения.

# <span id="page-43-0"></span>**5** Аварийные ситуации

# <span id="page-43-1"></span>5.1 Действия в случае несоблюдения условий выполнения технологического процесса, в том числе при длительных **ȖȚȒȈȏȈȝ ȚȍȝȕȐȟȍșȒȐȝ șȘȍȌșȚȊ**

При отказах в работе технических средств персоналу, обслуживающему систему следует обратиться в соответствующее структурное подразделение, отвечающее за эксплуатацию технических средств.

# <span id="page-43-2"></span>5.2 Действия по восстановлению программ и / или данных при отказе носителей или обнаружении ошибок в данных

Данные проблемы решаются с помощью общесистемных программных и технических средств.

# <span id="page-43-3"></span>5.3 Действия в случаях обнаружении несанкционированного вмешательства в данные

В случае обнаружения несанкционированного вмешательства в данные персоналу, обслуживающему систему следует обратиться в соответствующее структурное подразделение, отвечающее за эксплуатацию технических средств. При этом необходимо описать признаки и предполагаемый характер вмешательства, а также, указать перечень данных, подвергшихся вмешательству.

# <span id="page-43-4"></span>5.4 **Действия в других аварийных ситуациях**

В случае выхода из строя общесистемного ПО, обеспечивающего работу системы, для обеспечения дальнейшей работы пользователь системы должен обратиться в службу технической поддержки своего структурного подразделения. Сотрудники службы технической поддержки должны восстановить работу общесистемного ПО.

При обращении в службу технической поддержки укажите сообщение об ошибке, сформированное системой, а также последовательность выполняемых действий, свои персональные и контактные данные.

Служба технической поддержки программной платформы «МедВедь»;

- Ǻȍȓх **8 (343) 216-16-ол гȌȖȉȈȊȖȟȕȣȑ мс-03)**;
- E-mail: **medved@hostco.ru**